# **Podręcznik użytkownika HP Photosmart 330 series**

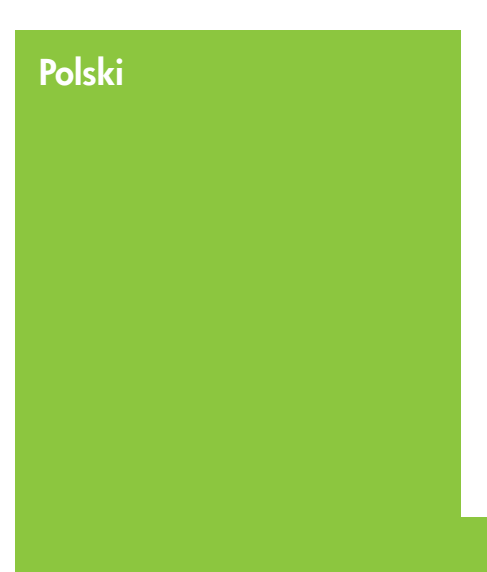

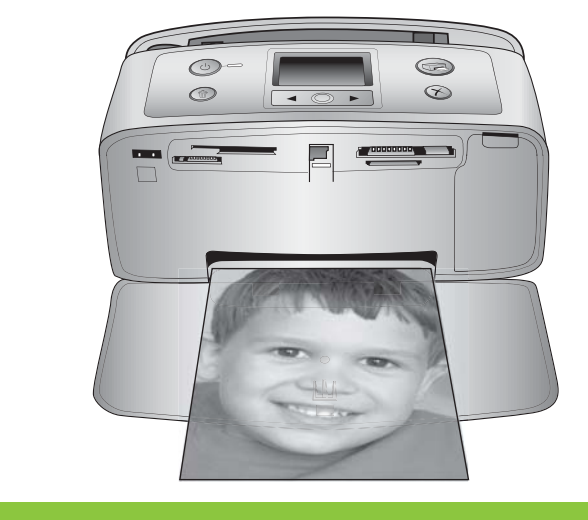

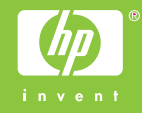

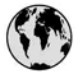

# www.hp.com/support

Support for the following countries/regions is available at www.hp.com/support: Austria, Belgium, Central America & The Caribbean, Denmark, Spain, France, Germany, Ireland, Italy, Luxembourg, Netherlands, Norway, Portugal, Finland, Sweden, Switzerland, and the United Kingdom.

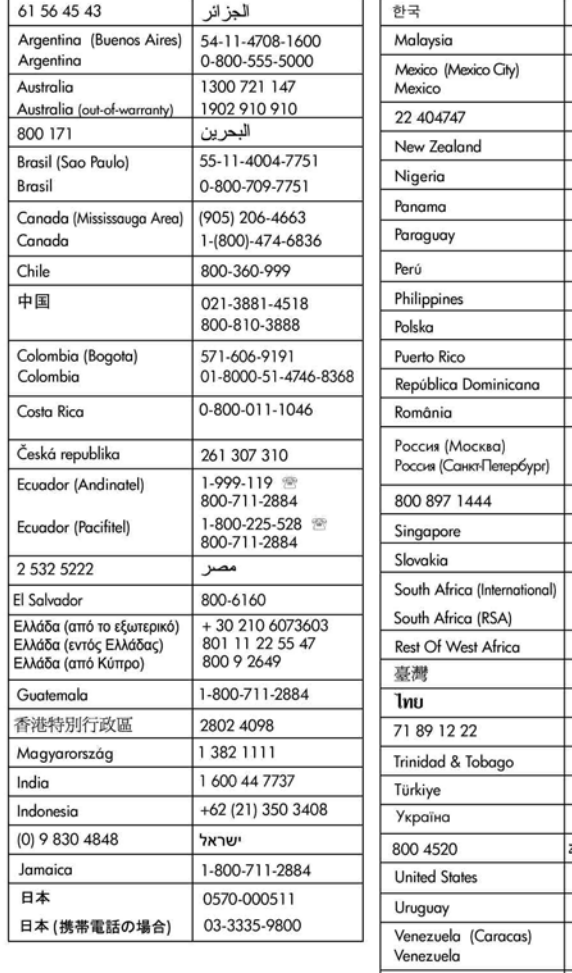

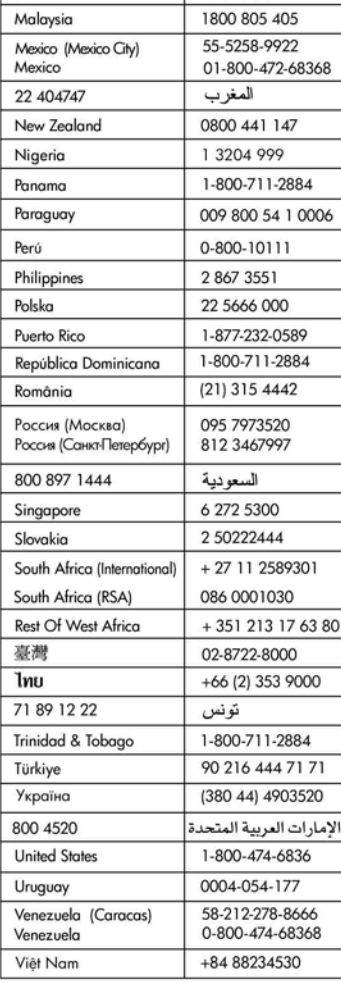

1588-3003

### **Prawa autorskie i znaki towarowe**

© Copyright 2005 Hewlett-Packard Development Company, L.P. Informacje zawarte w niniejszym dokumencie mogą ulec zmianie bez powiadomienia. Reprodukcja, adaptacja lub tłumaczenie tego podręcznika jest zabronione bez uprzedniej pisemnej zgody, z wyjątkiem przypadków dozwolonych w ramach praw autorskich.

### **Uwaga**

Jedynymi obowiązującymi gwarancjami na produkty i usługi firmy HP są te, które są wyrażone jawnie w oświadczeniach o gwarancji towarzyszących tym produktom i usługom. Żadnych informacji zawartych w tym dokumencie nie należy traktować jako dodatkowego zobowiązania gwarancyjnego ze strony firmy HP. Firma HP nie ponosi żadnej odpowiedzialności za ewentualne błędy redakcyjne, niedokładności bądź uchybienia merytoryczne zawarte w niniejszym dokumencie.

Firma Hewlett-Packard Development Company, L.P nie ponosi żadnej odpowiedzialności za przypadkowe lub pośrednie uszkodzenia wynikające z dostarczenia, funkcjonowania lub wykorzystania tego dokumentu oraz opisanego w nim materiału.

#### **Znaki towarowe**

HP, logo HP i Photosmart stanowią własność firmy Hewlett-Packard Development Company, L.P. Logo Secure Digital jest znakiem towarowym firmy SD Association. Microsoft i Windows są zastrzeżonymi znakami towarowymi firmy Microsoft Corporation.

CompactFlash, CF i logo CF są znakami towarowymi stowarzyszenia CompactFlash Association (CFA). Memory Stick, Memory Stick Duo, Memory Stick PRO i Memory Stick PRO Duo są znakami towarowymi lub zastrzeżonymi znakami towarowymi firmy Sony Corporation. MultiMediaCard jest znakiem towarowym firmy Infineon Technologies AG w Niemczech oraz jest przedmiotem licencji udzielonej stowarzyszeniu MMCA (MultiMediaCard Association).

xD-Picture Card jest znakiem towarowym firmy Fuji Photo Film Co., Ltd., Toshiba Corporation oraz firmy Olympus Optical Co., Ltd. Mac, logo Mac i Macintosh są zastrzeżonymi znakami towarowymi firmy Apple Computer, Inc.

Nazwa i logo Bluetooth są własnością firmy Bluetooth SIG, Inc. i każdy przypadek użycia tych znaków przez firmę Hewlett-Packard Company jest objęty licencją.

Nazwa PictBridge oraz logo PictBridge są zastrzeżonymi znakami towarowymi stowarzyszenia Camera & Imaging Products Association (CIPA).

Inne marki i ich produkty są znakami towarowymi lub zastrzeżonymi znakami towarowymi ich właścicieli.

Oprogramowanie wbudowane drukarki powstało częściowo na podstawie prac grupy Independent JPEG Group.

Prawa autorskie do niektórych fotografii zawartych w niniejszym dokumencie należą do ich pierwotnych właścicieli.

#### **Kontrolny numer identyfikacyjny modelu VCVRA-0508**

Dla celów identyfikacyjnych wymaganych przez przepisy produkt został oznaczony prawnym numerem modelu. Kontrolny numer modelu tego produktu to VCVRA-0508. Nie należy mylić tego numeru z nazwą rynkową (drukarka HP Photosmart 330 series) lub numerem produktu (Q6377A).

### **Informacje dotyczące bezpieczeństwa**

Podczas korzystania z produktu zawsze przestrzegaj podstawowych zasad bezpieczeństwa by zmniejszyć ryzyko obrażeń na skutek działania ognia lub porażenia prądem elektrycznym.

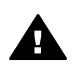

**Ostrzeżenie** Aby uniknąć pożaru lub porażenia prądem elektrycznym, nie wystawiaj tego produktu na działanie deszczu i wilgoci.

Przeczytaj ze zrozumieniem instrukcje instalacji dołączone do drukarki.

- Urządzenie podłączaj tylko do uziemionego gniazda elektrycznego. Jeśli nie wiadomo, czy gniazdo jest uziemione, skonsultuj się z wykwalifikowanym elektrykiem.
- Przestrzegaj wszystkich ostrzeżeń i instrukcji umieszczonych na produkcie.
- Przed rozpoczęciem czyszczenia odłącz produkt od gniazda sieciowego.
- Nie instaluj ani nie używaj tego produktu w pobliżu wody ani gdy jesteś mokry.
- Zainstaluj produkt bezpiecznie na stabilnej powierzchni.
- Ustaw urządzenie w bezpiecznym miejscu, tak aby nikt nie nadepnął ani nie potknął się o kabel sieciowy lub go nie uszkodził.
- Jeśli urządzenie nie działa prawidłowo, zapoznaj się z informacjami na temat rozwiązywania problemów dostępnymi w Pomocy ekranowej drukarki HP Photosmart.
- Urządzenie nie zawiera elementów, które mogą być naprawiane przez użytkownika. Wykonywanie czynności serwisowych zlecaj wykwalifikowanym pracownikom serwisu.
- Używaj urządzenie w pomieszczeniu o dobrej wentylacji.

## **W trosce o środowisko naturalne**

Firma Hewlett-Packard Company dokłada wszelkich starań, aby jej produkty były przyjazne dla środowiska.

#### **Ochrona środowiska**

Ta drukarka została zaprojektowana w taki sposób, aby jej wpływ na środowisko był minimalny. Dalsze informacje o programie ochrony środowiska firmy HP znajdują się w witrynie firmy HP pod adresem [www.hp.com/hpinfo/globalcitizenship/](http://www.hp.com/hpinfo/globalcitizenship/environment/) [environment/.](http://www.hp.com/hpinfo/globalcitizenship/environment/)

#### **Wytwarzanie ozonu**

Niniejszy produkt nie wytwarza znaczących ilości ozonu  $(O_3)$ .

#### **Zużycie papieru**

Niniejszy produkt nadaje się do użycia z papierem makulaturowym wg normy DIN 19309.

#### **Części plastikowe**

Wykonane z tworzyw sztucznych części ważące więcej niż 24 gramy (0,88 uncji) są oznaczone zgodnie z międzynarodowymi standardami, co umożliwia zidentyfikowanie tych tworzyw w celu przeprowadzenia ich utvlizacii.

#### **Informacje o bezpieczeństwie materiałów**

Broszury opisujące środki bezpieczeństwa przy obchodzeniu się z materiałami (MSDS) dostępne są w witrynie firmy HP pod adresem [www.hp.com/go/msds](http://www.hp.com/go/msds). Klienci, którzy nie mają dostępu do Internetu, powinni skontaktować się z działem obsługi klientów firmy HP.

#### **Program wtórnego wykorzystania surowców**

Firma HP podejmuje w wielu krajach coraz więcej inicjatyw dotyczących zwrotu oraz recyklingu swoich produktów, a także współpracuje z największymi na świecie ośrodkami recyklingu urządzeń elektronicznych. Firma HP oszczędza zasoby naturalne, ponownie sprzedając niektóre swoje najbardziej popularne produkty.

Ten produkt firmy HP zawiera ołów w połączeniach lutowanych, co może wymagać odpowiedniego ich zabezpieczenia po zakończeniu okresu użytkowania.

**Istotna informacja dotycząca przetwarzania odpadów dla naszych klientów w Unii Europejskiej**: Aby chronić środowisko, produkt ten musi być przetworzony po okresie użytkowania zgodnie z przepisami. Poniższy symbol oznacza, że produkt ten nie może być wyrzucany do śmieci. Prosimy o zwrot produktu w celu właściwego przetworzenia/odzyskania do najbliższego autoryzowanego punktu. Dalsze informacje dotyczące zwrotu i przetwarzania produktów HP możesz znaleźć pod adresem: [www.hp.com/hpinfo/globalcitizenship/](http://www.hp.com/hpinfo/globalcitizenship/environment/recycle/index.html) [environment/recycle/index.html.](http://www.hp.com/hpinfo/globalcitizenship/environment/recycle/index.html)

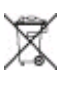

# **Spis treści**

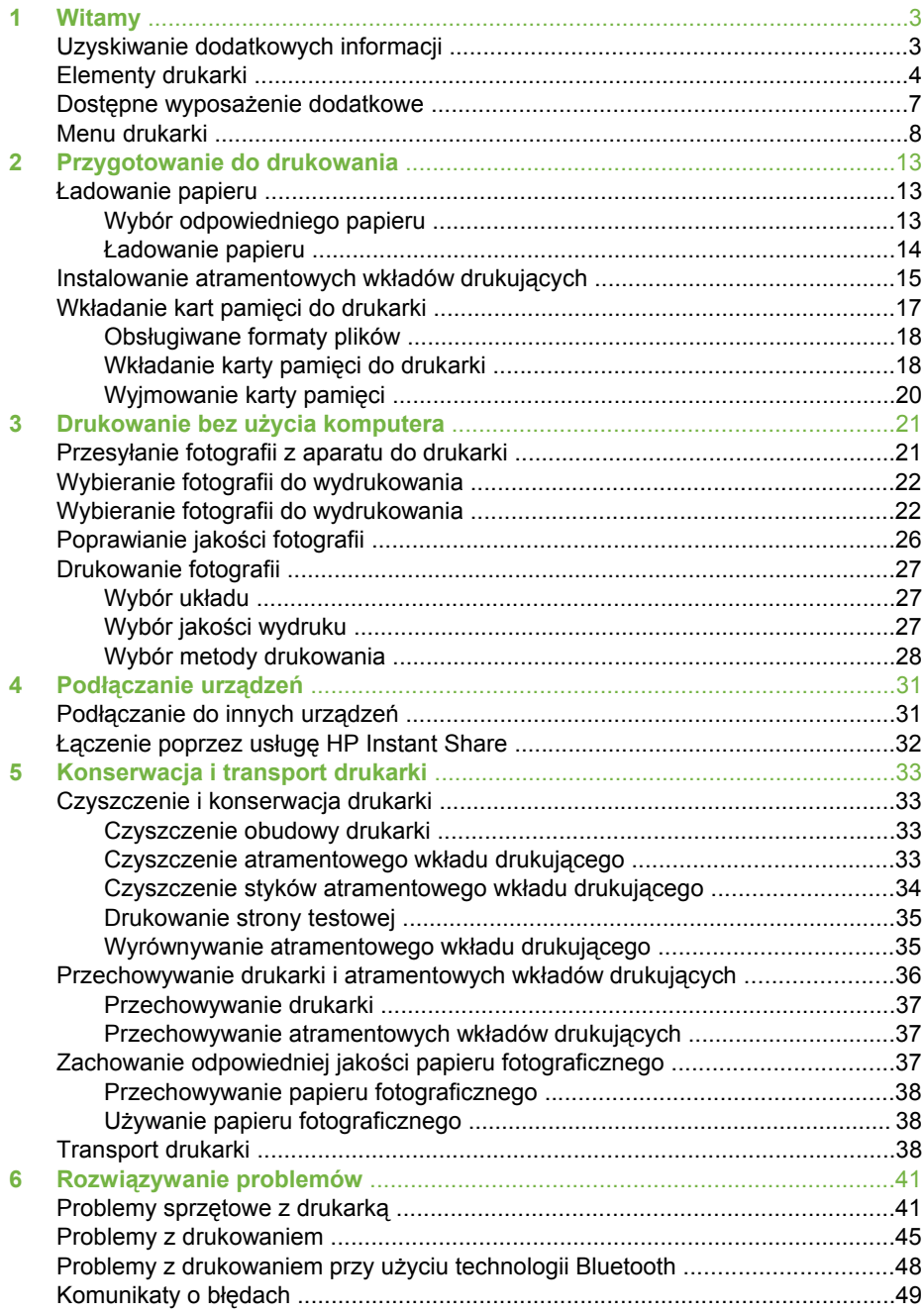

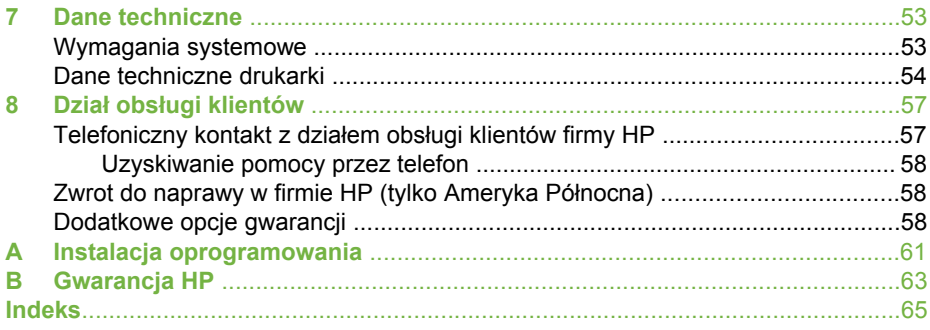

<span id="page-6-0"></span>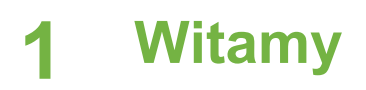

Dziękujemy za zakup drukarki HP Photosmart 330 series! Ta nowa drukarka o niewielkich rozmiarach umożliwia łatwe drukowanie atrakcyjnych fotografii przy użyciu komputera lub bez niego.

Ten podręcznik zawiera informacje na temat drukowania fotografii przy użyciu drukarki bez podłączania jej do komputera. Aby uzyskać informacje dotyczące drukowania z komputera, zainstaluj oprogramowanie drukarki i przejrzyj ekranową Pomoc drukarki; patrz [Instalacja oprogramowania](#page-64-0) i Uzyskiwanie dodatkowych informacii.

W podręczniku omówiono następujące zagadnienia:

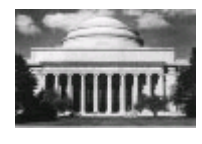

Drukowanie pięknych fotografii bez marginesów. Patrz [Drukowanie fotografii.](#page-30-0)

Poprawianie jakości fotografii przez podwyższanie ostrości i poprawę kontrastu. Patrz [Poprawianie jako](#page-29-0)ści [fotografii.](#page-29-0)

# **Uzyskiwanie dodatkowych informacji**

Razem z drukarką dostarczana jest następująca dokumentacja:

- **Instrukcja instalacji**: Do drukarki HP Photosmart 330 series dołączone są instrukcje instalacji zawierające objaśnienia dotyczące konfigurowania drukarki i instalacji jej oprogramowania.
- **Podręcznik użytkownika**: *Podręcznik użytkownika HP Photosmart 330 series* to książka którą właśnie czytasz. Podręcznik ten zawiera omówienie podstawowych funkcji drukarki, sposobu korzystania z drukarki bez podłączania jej do komputera oraz informacje dotyczące rozwiązywania problemów sprzętowych.
- **Pomoc drukarki HP Photosmart**: W Pomocy ekranowej drukarki HP Photosmart można znaleźć informacje dotyczące korzystania z drukarki podłączonej do komputera oraz rozwiązywania problemów z oprogramowaniem.

Po zainstalowaniu oprogramowania drukarki HP Photosmart w komputerze (dalsze informacje znajdują się w [Instalacja oprogramowania\)](#page-64-0) możesz wyświetlić Pomoc ekranową:

- **Komputer z systemem Windows**: Z menu **Start** wybierz kolejno polecenia **Programy** (w systemie Windows XP polecenie **Wszystkie programy**) > **HP** > **Photosmart 330, 380 series** > **Pomoc drukarki Photosmart**.
- **Komputer Macintosh**: W programie Finder wybierz kolejno polecenia **Help** (Pomoc) > **Mac Help** (Pomoc Mac), a następnie polecenia **Library** (Biblioteka) > **HP Photosmart Printer Help for Macintosh** (Pomoc drukarki dla komputera Macintosh).

# <span id="page-7-0"></span>**Elementy drukarki**

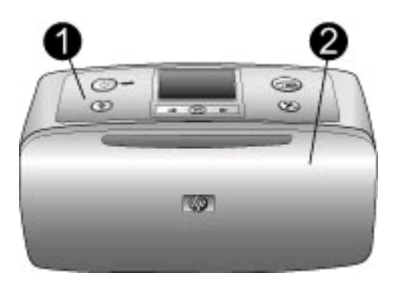

### **Przednia część drukarki**

- 1 **Panel sterowania**: Służy do sterowania podstawowymi funkcjami drukarki.
- 2 **Taca wyjściowa (zamknięta)**: Otwórz ją by drukować, włożyć kartę pamięci, podłączyć zgodny aparat cyfrowy, podłączyć urządzenie HP iPod, lub uzyskać dostęp do obszaru atramentowych wkładów drukujących.

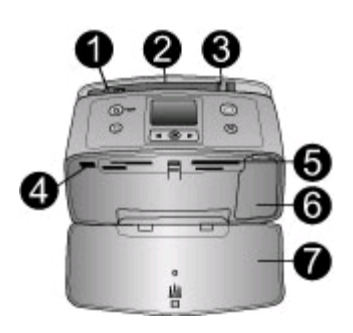

#### **Wewnętrzna strona przedniej części drukarki**

- 1 **Podajnik**: Służy do ładowania papieru.
- 2 **Przedłużenie podajnika**: Po wysunięciu służy do podtrzymywania papieru.
- 3 **Prowadnica szerokości papieru**: Dosunięcie prowadnicy do bieżącej szerokości arkuszy umożliwia ustawienie papieru we właściwym położeniu.
- 4 **Port aparatu**: Podłącz aparat cyfrowy PictBridge, opcjonalną kartę bezprzewodową HP Bluetooth, lub urządzenie HP iPod.
- 5 **Gniazda kart pamięci**: W tych gniazdach są umieszczane karty pamięci. Patrz Wkł[adanie](#page-20-0) kart pamię[ci do drukarki](#page-20-0).
- 6 **Klapka atramentowych wkładów drukujących**: Otwierana w celu włożenia lub wyjęcia wkładu drukującego. Patrz [Instalowanie atramentowych wk](#page-18-0)ładów drukujących.
- 7 **Taca wyjściowa (otwarta)**: Na tej tacy umieszczane są wydrukowane fotografie.

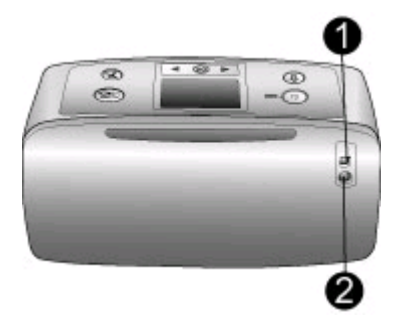

## **Tylna część drukarki**

- 1 **Port USB**: Port ten umożliwia podłączenie drukarki do komputera lub cyfrowego aparatu HP z funkcją drukowania bezpośredniego.
- 2 **Złącze kabla zasilającego**: Służy do podłączania kabla zasilającego.

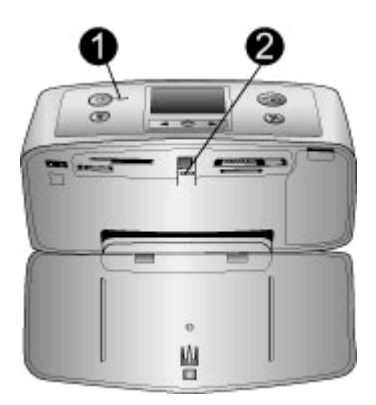

#### **Lampki wskaźników**

- 1 **Wskaźnik Włączony**: Wskaźnik ten świeci na zielono gdy drukarka jest włączona. Miga na zielono gdy drukarka pracuje, a gdy drukarka wymaga uwagi miga na czerwono.
- 2 **Wskaźnik Karta pamięci**: Wskaźnik ten świeci na zielono gdy drukarka jest gotowa na włożenie lub wyjęcie karty pamięci. Miga na zielono w czasie korzystania z karty pamięci. Patrz Wkł[adanie kart pami](#page-20-0)ęci do drukarki.

<span id="page-9-0"></span>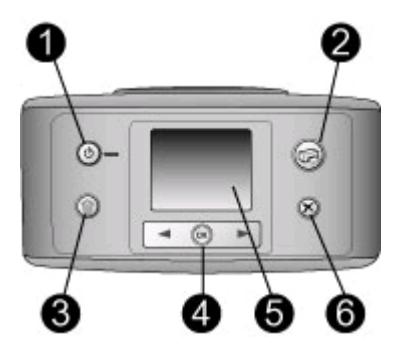

#### **Panel sterowania**

- 1 **Włącz**: Naciśnij, aby włączyć lub wyłączyć drukarkę.
- 2 **Drukuj**: Naciśnij, aby wydrukować wybrane fotografie z karty pamięci.
- 3 **Usuń**: Naciśnij, aby usunąć wybraną fotografię z karty pamięci.
- 4 **Przyciski Wybierz fotografię**: Użyj przycisków ze strzałkami do przeglądania fotografii zapisanych na karcie pamięci lub do poruszania się między opcjami menu. Aby wybrać fotografię lub opcję menu, naciśnij przycisk **OK**.
- 5 **Ekran drukarki**: Służy do wyświetlania fotografii i menu.
- 6 **Anuluj**: Naciśnij, aby usunąć zaznaczenie fotografii, zamknąć menu lub przerwać wykonywanie operacji.

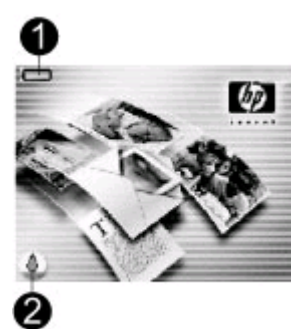

#### **Ekran w trybie bezczynności**

1 **Wskaźnik akumulatora**: Wskazuje poziom naładowania akumulatora wewnętrznego HP Photosmart, jeżeli jest zainstalowany.

Całkowicie wypełniona ikona akumulatora oznacza w pełni naładowany akumulator. Wraz z użyciem akumulatora, ikona akumulatora poprzez stopień wypełnienia wskazuje szacowany poziom naładowania akumulatora.

Ikona błyskawicy znajdującej się na górze ikony akumulatora oznacza podłączenie zasilacza i ładowanie akumulatora. Ikona wtyczki jest wyświetlana gdy akumulator zostanie w pełni naładowany, wskazując że można odłączyć kabel zasilający i w razie potrzeby zasilać drukarkę z akumulatora.

Więcej informacji na temat akumulatora znajduje się w instrukcji dołączonej do akumulatora.

2 **Wskaźnik poziomu atramentu**: Wskazuje poziom atramentu we wkładzie drukującym.

<span id="page-10-0"></span>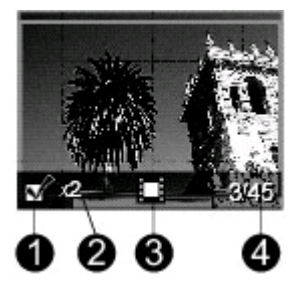

## **Ekran wyboru fotografii**

- 1 **Pole wyboru**: W przypadku zaznaczenia fotografii wyświetlany jest znacznik wyboru.
- 2 **Liczba kopii**: Liczba kopii bieżącej fotografii, która ma być wydrukowana.
- 3 **Wideoklip** : Ikona wyświetlana jest tylko wtedy, gdy na ekranie drukarki wyświetlany jest wideoklip.
- 4 **Numer indeksu**: Wyświetlany jest numer indeksu bieżącej fotografii i całkowita liczba fotografii zapisanych na karcie pamięci umieszczonej w drukarce.

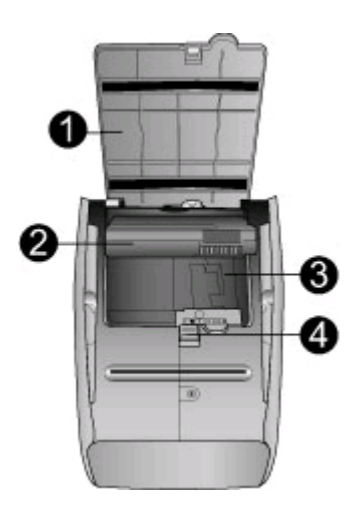

#### **Przegroda na akumulator wewnętrzny**

- 1 **Pokrywa przegrody akumulatora**: Po otwarciu pokrywy w dolnej części drukarki można włożyć do urządzenia opcjonalny akumulator wewnętrzny HP Photosmart.
- 2 **Akumulator wewnętrzny HP Photosmart** (Model Q5599A): Całkowicie naładowany akumulator umożliwia wydrukowanie około 75 fotografii. Akumulator należy zakupić oddzielnie.
- 3 **Przegroda akumulatora wewnętrznego**: W tym miejscu umieszczany jest opcjonalny akumulator wewnętrzny HP Photosmart.
- 4 **Przycisk przegrody akumulatora**: Przesuń przycisk, aby zwolnić pokrywę przegrody.

# **Dostępne wyposażenie dodatkowe**

Dostępne jest wyposażenie dodatkowe dające możliwość użycia drukarki HP Photosmart 330 series jako urządzenia przenośnego i drukowania w dowolnym

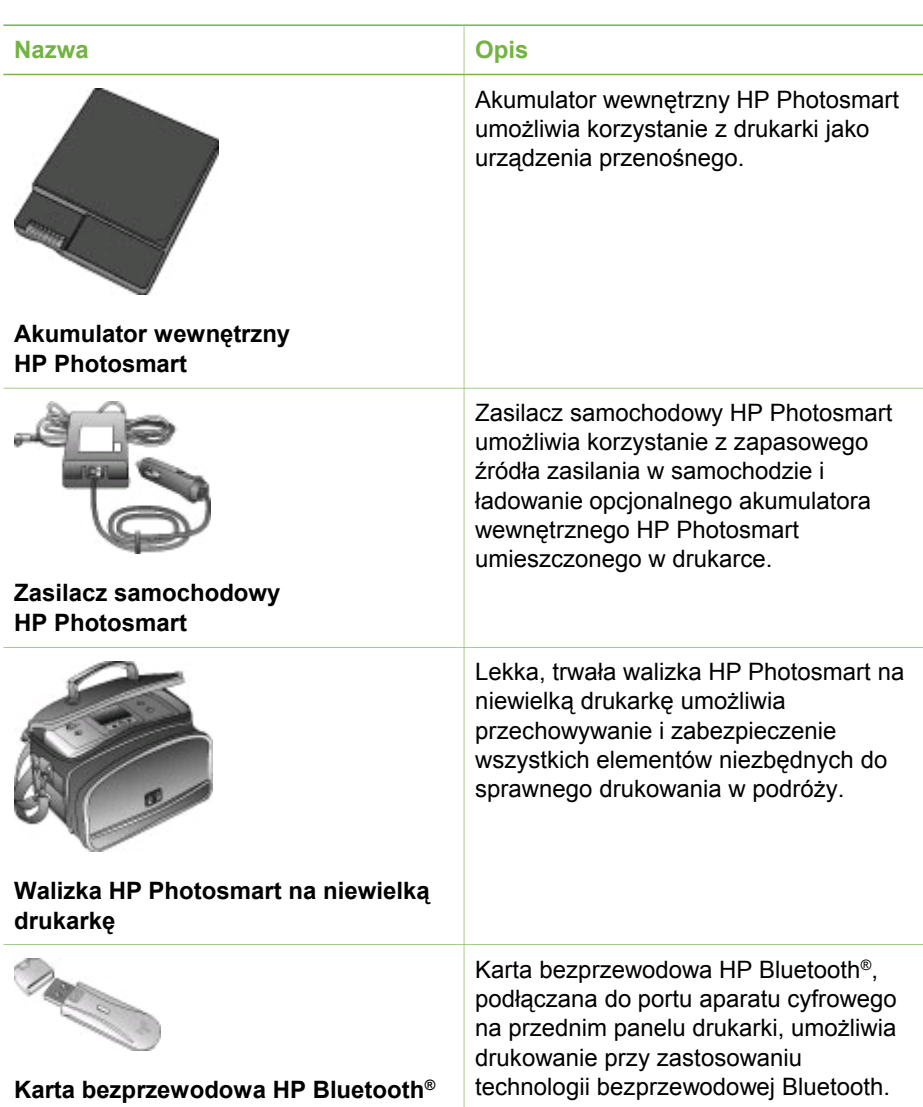

<span id="page-11-0"></span>miejscu i czasie. Wygląd wyposażenia dodatkowego może różnić się od przedstawionego na rysunkach.

# **Menu drukarki**

Menu drukarki zawiera wiele funkcji umożliwiających dopasowanie ustawień domyślnych, sterowanie jakością wydruku oraz zastosowanie efektów specjalnych.

## **Korzystanie z menu drukarki**

- 1. Jeżeli w drukarce jest umieszczona karta pamięci, wyjmij ją.
- 2. Naciśnij przycisk i lub na panelu sterowania drukarki, aby uzyskać dostęp do menu drukarki.

#### <span id="page-12-0"></span>**Przechodzenie pomiędzy opcjami menu drukarki**

- Naciśnij przycisk | lub , aby przewinąć opcje menu wyświetlane na ekranie drukarki. Niedostępne elementy menu są wyszarzone.
- Naciśnij przycisk **OK**, aby otworzyć menu lub wybrać opcję.
- Naciśnij przycisk **Anuluj**, aby zamknąć bieżące menu.

#### **Struktura menu drukarki**

- **Print Options (Opcje drukowania)** 
	- **Panoramic photos** (Fotografie panoramiczne): Wybierz by ustawić drukowanie panoramiczne na **On** (Włączone) lub **Off** (Wyłączone – domyślnie). Wybierz **On** (Włączone) by drukować wszystkie wybrane fotografie w formacie 3:1. Załaduj papier 10 x 30 cm przed rozpoczęciem drukowania. Gdy fotografia jest wybrana, zielone pole przycięcia wskaże obszar, który zostanie wydrukowany. Inne funkcje menu Print Options (Opcje drukowania) będą wyłączone gdy zostanie wybrana ta opcja. Wybierz **Off** (Wyłączone) by drukować w normalnym formacie 3:2. Drukowanie panoramiczne nie jest obsługiwane gdy drukujesz bezpośrednio z aparatu PictBridge za pomocą kabla USB.
	- **Photo stickers** (Naklejki fotograficzne): Wybierz by ustawić drukowanie naklejek na **On** (Włączone) lub **Off** (Wyłączone – domyślnie). Wybierz **On** (Włączone) by drukować 16 fotografii na stronie. W razie potrzeby załaduj specjalny nośnik z naklejkami. Inne funkcje menu Print Options (Opcje drukowania) będą wyłączone gdy zostanie wybrana ta opcja. Wybierz **Off** (Wyłączone) by drukować przy użyciu jednej z opcji normalnego układu.
	- **Print passport photos** (Drukuj fotografie paszportowe): Wybierz by ustawić drukowanie fotografii paszportowych na **On** (Włączone) lub **Off** (Wyłączone – domyślnie). Select size (Wybierz rozmiar): W tym trybie wszystkie fotografie są drukowane w wybranym formacie fotografii paszportowej. Dla każdej z wybranych fotografii drukowana jest osobna strona. Każda wydrukowana strona zawiera tyle fotografii wybranego formatu, ile zmieści się na stronie. Inne funkcje menu Print Options (Opcje drukowania) będą wyłączone gdy zostanie wybrana ta opcja.
- **Tools (Narzędzia)**
	- **Print quality** (Jakość wydruku): **Normal** (Normalna) zużywa mniej atramentu niż **Best** (Najlepsza – domyślnie) i dotyczy wyłącznie obecnego zadania drukowania. Ustawienie to jest potem automatycznie przestawiane na **Best** (Najlepsza).
	- **Print sample page** (Drukuj stronę próbną): Wybierz by wydrukować stronę próbną, która może być przydatna przy ocenie jakości wydruku drukarki.
	- **Print test page** (Drukuj stronę testową): Wybierz by wydrukować stronę testową, zawierającą informacje o drukarce pomocne przy rozwiązywaniu problemów.
	- **Clean cartridge** (Wyczyść wkład drukujący): Wybierz by wyczyścić wkład drukujący. Po wyczyszczeniu pojawi się pytanie, czy chcesz kontynuować z czyszczeniem drugiego poziomu (wybierz **Yes** (Tak) lub **No** (Nie)). Jeśli wybierzesz **Yes** (Tak), zostanie ukończony kolejny cykl czyszczenia.

Następnie pojawi się pytanie, czy chcesz kontynuować z czyszczeniem trzeciego poziomu (wybierz **Yes** (Tak) lub **No** (Nie)).

- <span id="page-13-0"></span>– **Align cartridge** (Wyrównaj wkład drukujący): Wybierz by wyrównać wkład drukujący.
- **Bluetooth**: Opcje menu Bluetooth są używane w przypadku korzystania z drukarki wyposażonej w opcjonalną kartę bezprzewodową HP Bluetooth.
	- **Device address** (Adres urządzenia): W przypadku niektórych urządzeń wykorzystujących technologię bezprzewodową Bluetooth wymagane jest wprowadzenie adresu lokalizowanego urządzenia. Ta opcja menu wyświetla adres urządzenia.
	- **Device name** (Nazwa urządzenia): Możesz wybrać nazwę urządzenia dla drukarki wyświetlaną w innych urządzeniach z technologią bezprzewodową Bluetooth podczas lokalizowania drukarki.
	- **Passkey** (Klucz hasła): Możesz przypisać do drukarki numeryczny klucz hasła Bluetooth. Domyślny klucz hasła to 0000. Użytkownicy urządzeń z technologią bezprzewodową Bluetooth muszą wprowadzić klucz hasła przed rozpoczęciem drukowania, jeżeli dla drukarki skonfigurowano wartość **High** (Wysoki) ustawienia **Security level** (Poziom zabezpieczeń) (patrz Security level dalej w tej tabeli).
	- **Visibility** (Widoczność): Zmieniając opcję widoczności, możesz skonfigurować drukarkę wykorzystującą technologię Bluetooth tak, aby była widoczna lub niewidoczna dla innych urządzeń korzystających z tej technologii. Wybierz **Visible to all** (Widoczny dla wszystkich) lub **Not visible** (Niewidoczny). Gdy wybierzesz **Not visible** (Niewidoczny), jedynie urządzenia znające adres urządzenia mogą na nim drukować.
	- **Security level** (Poziom zabezpieczeń): Wybierz **Low** (Niski) lub **High** (Wysoki). Ustawienie **Low** (Niski – domyślnie) nie wymaga od użytkowników innych urządzeń wykorzystujących bezprzewodową technologię Bluetooth wprowadzania klucza hasła drukarki. Ustawienie **High** (Wysoki) wymaga od użytkowników innych urządzeń wykorzystujących bezprzewodową technologię Bluetooth wprowadzania klucza hasła drukarki.
	- **Reset Bluetooth options** (Resetuj opcje Bluetooth): Wybierz **Yes** (Tak) lub **No** (Nie – domyślnie) by zresetować opcje Bluetooth do ustawień fabrycznych.
- **Pomoc**
	- **Printing Tips I** (Wskazówki przy drukowaniu I): Wybierz by przeczytać o automatycznych funkcjach poprawy obrazu w drukarce.
	- **Printing Tips II** (Wskazówki przy drukowaniu II): Wybierz by przeczytać wskazówki pomocne przy uzyskiwaniu jak najlepszych wydruków.
	- **Panoramic photos** (Fotografie panoramiczne): Wybierz by przeczytać o drukowaniu fotografii panoramicznych.
	- **Photo stickers** (Naklejki fotograficzne): Wybierz by przeczytać o drukowaniu naklejek fotograficznych.
	- **Memory cards** (Karty pamięci): Wybierz by przeczytać o kartach pamięci.
	- **Cartridges** (Wkłady drukujące): Wybierz by przeczytać o wkładach drukujących.
	- **Loading paper** (Ładowanie papieru): Wybierz by przeczytać o ładowaniu papieru.
	- **Clearing paper jams** (Usuwanie zacięć papieru): Wybierz by przeczytać o usuwaniu zacięć papieru.
- **PictBridge cameras** (Aparaty PictBridge): Wybierz by przeczytać o korzystaniu z aparatów PictBridge wraz z drukarką.
- **Traveling with the printer** (Podróżowanie z drukarką): Wybierz by przeczytać wskazówki dotyczące zabierania drukarki w drogę.
- **Getting assistance** (Uzyskiwanie pomocy): Wybierz by przeczytać o sposobach uzyskiwania pomocy dla drukarki.
- **Preferences (Preferencje)**
	- **Smart focus**: Wybierz **On** (Włączone domyślnie) lub **Off** (Wyłączone). Ustawienie to poprawia rozmazane fotografie.
	- **Adaptive lighting**: Wybierz **On** (Włączone domyślnie) lub **Off** (Wyłączone). Ustawienie to poprawia jasność i kontrast.
	- **Auto remove red-eye** (Automatyczne usuwanie efektu czerwonych oczu): Wybierz by usunąć efekt czerwonych oczu.
	- **Date/time** (Data/godzina): Wybierz by pokazać stempel daty/godziny na drukowanych fotografiach. Wybierz **Date/time** (Data/godzina), **Date only** (Tylko data) lub **Off** (Wyłączone – domyślnie).
	- **Colorspace** (Przestrzeń kolorów): Wybierz by wybrać przestrzeń kolorów. Wybierz **Adobe RGB**, **sRGB** lub **Auto-select** (Automatycznie – domyślnie). W przypadku ustawienia domyślnego **Auto-select** (Automatycznie) drukarka korzysta z przestrzeni kolorów Adobe RGB, jeżeli jest dostępna. Jeżeli przestrzeń Adobe RGB nie jest dostępna, drukarka korzysta z sRGB.
	- **Borderless** (Bez marginesów): Wybierz by ustawić drukowanie bez marginesów na **On** (Włączone – domyślnie) lub **Off** (Wyłączone). Gdy drukowanie bez marginesów jest wyłączone, wszystkie strony są drukowane z wąskim białym marginesem dookoła krawędzi papieru.
	- **After printing** (Po wydrukowaniu): Wybierz by zmienić czy wybrane fotografie mają być odznaczone po drukowaniu: **Always** (Zawsze – domyślnie), **Never** (Nigdy) lub **Ask** (Zapytaj).
	- **Preview animation** (Animacja podglądu): Wybierz by ustawić animację podglądu na **On** (Włączone – domyślnie) lub **Off** (Wyłączone). Wybierz **Off** (Wyłączone) by pominąć animacje ekranu drukarki.
	- **Restore defaults** (Przywróć domyślne): Wybierz by przywrócić domyślne ustawienia drukarki: **Yes** (Tak) lub **No** (Nie). Wybranie **Yes** (Tak) przywraca oryginalne preferencje fabryczne.
	- **Language** (Język): Wybierz by zmienić ustawienie języka lub kraju/regionu. Wybierz z **Select language** (Wybierz język) i **Select country/region** (Wybierz kraj/region).

Rozdział 1

# <span id="page-16-0"></span>**2 Przygotowanie do drukowania**

Przed rozpoczęciem drukowania zapoznaj się z trzema łatwymi procedurami:

- Ładowanie papieru (patrz Ładowanie papieru)
- Instalacja wkładów drukujących (patrz [Instalowanie atramentowych wk](#page-18-0)ładów [drukuj](#page-18-0)ących)
- Wkładanie karty pamięci do drukarki (patrz Wkł[adanie kart pami](#page-20-0)ęci do drukarki)

Przed włożeniem karty pamięci do drukarki musisz załadować papier i zainstalować atramentowy wkład drukujący.

# **Ładowanie papieru**

W dalszej części znajdziesz informacje na temat wyboru odpowiedniego papieru dla zadania drukowania oraz ładowania papieru do podajnika wejściowego.

## **Wybór odpowiedniego papieru**

Listę dostępnych typów papieru do drukarek atramentowych firmy HP i informacje o możliwości zakupu materiałów eksploatacyjnych możesz znaleźć pod adresem:

- [www.hpshopping.com](http://www.hpshopping.com) (USA)
- [www.hp.com/go/supplies](http://www.hp.com/go/supplies) (Europa)
- [www.hp.com/jp/supply\\_inkjet](http://www.hp.com/jp/supply_inkjet) (Japonia)
- [www.hp.com/paper](http://www.hp.com/paper) (region Azji i Pacyfiku)

Aby uzyskać najlepsze wyniki drukowania, wybierz jeden z następujących typów papieru fotograficznego HP wysokiej jakości.

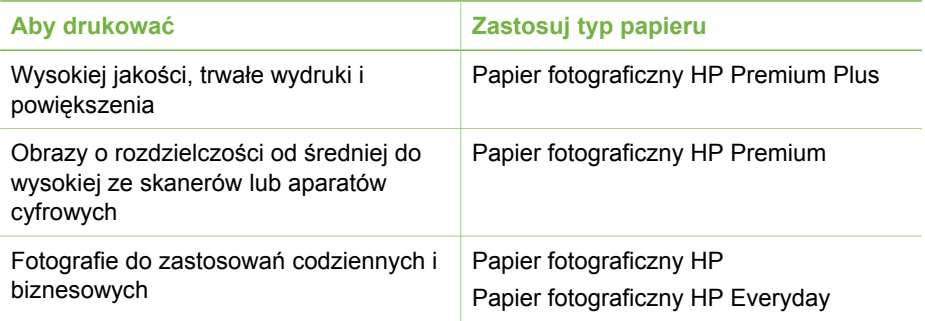

**Uwaga** HP tak projektuje swoje papiery fotograficzne, by były odporne na blaknięcie, tak by fotografie pozostały jaskrawe przez lata. Bardziej szczegółowe informacje na ten temat znajdują się w witrynie internetowej firmy HP. Przejdź do [www.hp.com/support,](http://www.hp.com/support) wybierz swój kraj/region i swój język, a następnie wpisz HP Photosmart 330 w oknie wyszukiwania nazwy/ produktu. Naciśnij ENTER a następnie wybierz drukarkę HP Photosmart 330 series. W polu wyszukiwania **Pytania lub słowa kluczowe** wpisz odporność na światło lub trwałość i wciśnij ENTER. Kliknij temat który chcesz zobaczyć.

<span id="page-17-0"></span>Aby zapewnić właściwy stan papieru, przestrzegaj następujących zaleceń:

- Nieużywany papier powinien przechowuj w oryginalnym opakowaniu.
- Przechowywany papier powinien być ułożony poziomo w chłodnym, suchym miejscu. Jeżeli rogi papieru fotograficznego są pozawijane, umieść papier w plastikowej torbie i delikatnie wygnij rogi w przeciwnym kierunku, aby je wyprostować.
- Papier fotograficzny chwytaj za krawędzie arkusza, aby uniknąć rozmazania atramentu.

### **Ładowanie papieru**

Wskazówki dotyczące ładowania papieru:

- Fotografie możesz drukować na papierze fotograficznym, kartach katalogowych, kartach formatu L lub kartach Hagaki.
- Przed załadowaniem papieru wysuń prowadnicę szerokości papieru, aby przygotować odpowiednie miejsce.
- Jednocześnie ładuj papier tylko jednego typu i formatu. Nie mieszaj typów lub rozmiarów papieru w podajniku wejściowym.

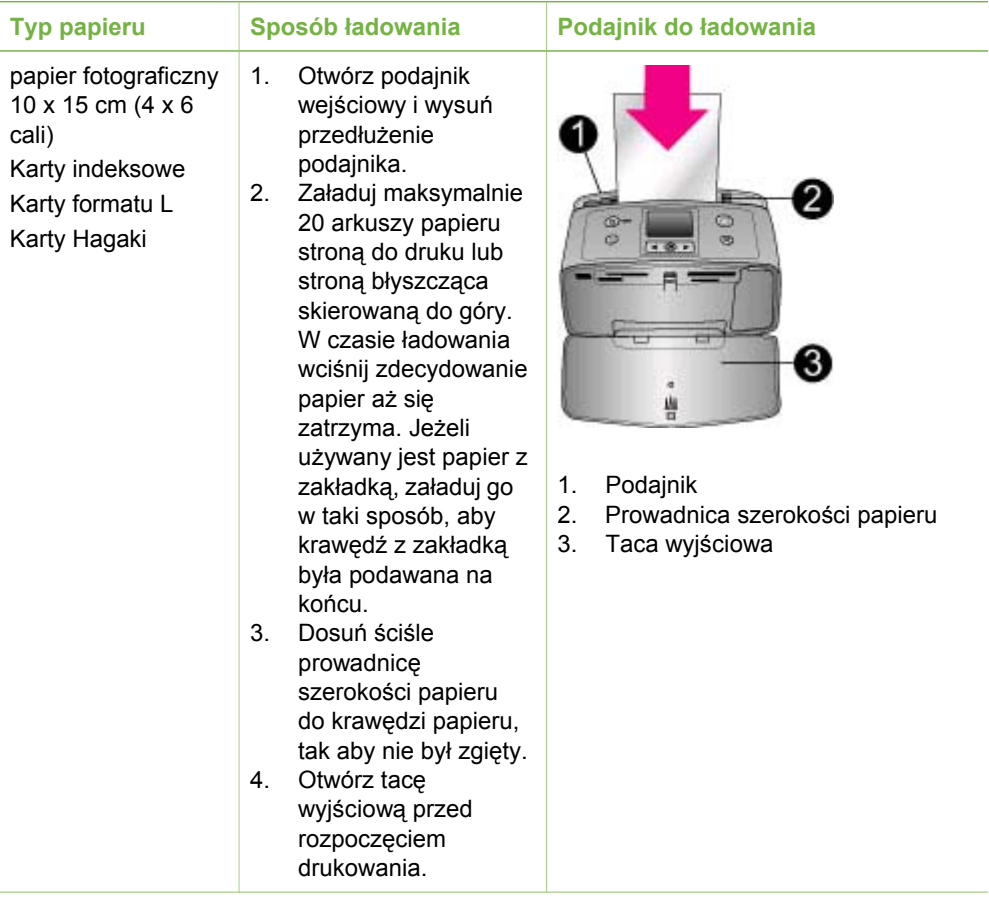

# <span id="page-18-0"></span>**Instalowanie atramentowych wkładów drukujących**

Firma HP oferuje różne typy wkładów drukujących, tak aby dla każdego zadania można było wybrać optymalną opcję. Numery wkładów drukujących które możesz wykorzystywać w tej drukarce zmieniają się zależnie od kraju/regionu i znajdują się na tylnej okładce tego podręcznika.

Atramenty HP Vivera zapewniają "z życia wziętą" jakość fotografii i niezwykłą odporność na blaknięcie, dającą trwałe, żywe kolory. Atramenty HP Vivera mają specjalny skład i są naukowo przebadane pod względem jakości, czystości i odporności na blaknięcie.

Dla uzyskania optymalnych rezultatów drukowania firma HP zaleca korzystanie wyłącznie z oryginalnych wkładów drukujących HP. Oryginalne wkłady drukujące firmy HP są zaprojektowane i przetestowane wraz z drukarkami HP by pomóc w uzyskiwaniu wspaniałych rezultatów za każdym razem.

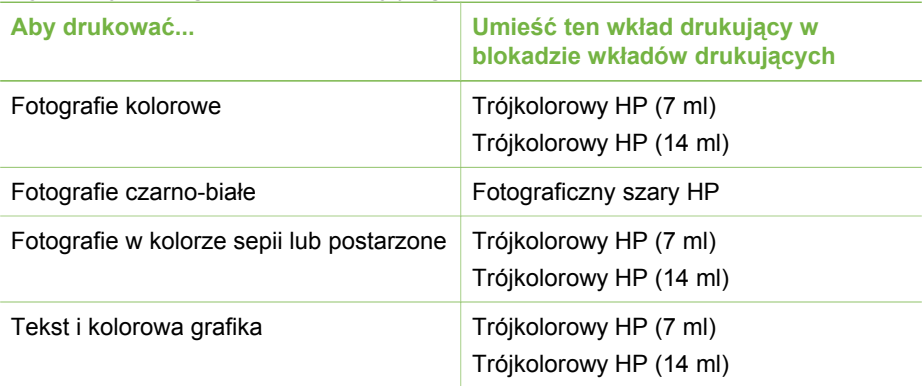

#### **Użycie najlepszego wkładu drukującego dla zadania drukowania**

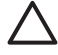

**Przestroga** Sprawdź, czy używany jest odpowiedni wkład drukujący. Firma HP nie może gwarantować jakości czy niezawodności atramentu innych firm. Obsługa serwisowa lub naprawy wymagane na skutek awarii lub uszkodzeń drukarki związanych z użyciem atramentu innych firm nie będą objęte ograniczoną gwarancją.

W celu zapewnienia najlepszej jakości druku firma HP zaleca instalowanie wszelkich wkładów drukujących zakupionych w punktach sprzedaży detalicznej przed datą umieszczoną na opakowaniu.

### <span id="page-19-0"></span>**Instalowanie lub wymiana atramentowego wkładu drukującego**

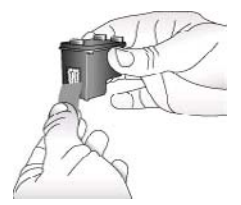

**Usuń różową taśmę**

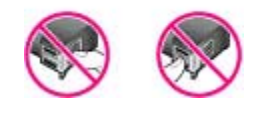

#### **Nie dotykać**

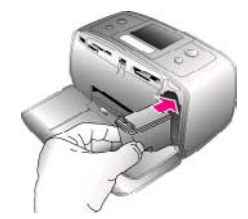

#### **Przygotowanie drukarki i wkładu drukującego**

- 1. Upewnij się, że zasilanie jest włączone i usunięto karton z wnętrza drukarki.
- 2. Otwórz klapkę wkładów drukujących w drukarce.
- 3. Usuń jasnoróżową taśmę z wkładu drukującego.

#### **Wkładanie wkładu drukującego**

- 1. W przypadku wymiany wkładu drukującego naciśnij i wyciągnij wkład, aby wyjąć go z kosza.
- 2. Chwyć nowy wkład drukujący etykietą do góry. Wsuń wkład drukujący do kosza, unosząc lekko przednią krawędź, tak aby miedziane styki były skierowane do przodu. Dociśnij wkład drukujący, aż zatrzaśnie się na właściwym miejscu.
- 3. Zamknij klapkę wkładu drukującego.

W trybie bezczynności na ekranie drukarki wyświetlana jest ikona wskazująca przybliżony poziom atramentu w zainstalowanym wkładzie drukującym (100%, 75%, 50%, 25% i prawie pusty). Ikona poziomu atramentu jest wyświetlana tylko w przypadku zainstalowania oryginalnych wkładów drukujących firmy HP.

#### <span id="page-20-0"></span>Instalowanie lub wymiana atramentowego wkładu drukującego (ciąg dalszy)

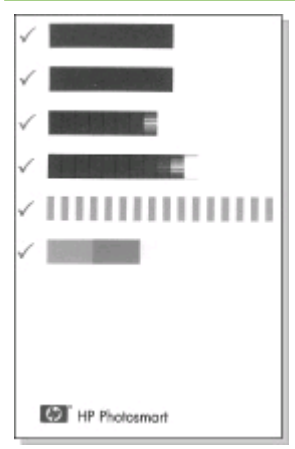

Po zainstalowaniu nowego wkładu drukującego na ekranie drukarki jest wyświetlany monit o załadowanie zwykłego papieru w celu wyrównania wkładu drukującego. Takie rozwiązanie zapewnia najlepszą jakość druku.

#### **Wyrównywanie wkładu drukującego**

- 1. Załaduj papier do podajnika i naciśnij przycisk **OK**.
- 2. Postępuj zgodnie z instrukcjami wyświetlanymi na ekranie, aby wyrównać wkład drukujący.

Dalsze informacje na temat wyrównywania atramentowych wkładów drukujących znajdują się w [Wyrównywanie atramentowego wk](#page-38-0)ładu [drukuj](#page-38-0)ącego.

#### **Gdy wkład drukujący nie jest używany**

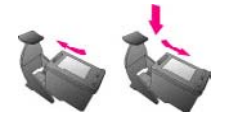

Po wyjęciu z drukarki wkład drukujący powinien być zawsze przechowywany w ochraniaczu. Ochraniacz wkładu drukującego zapobiega wysychaniu atramentu. Przechowywanie niezgodnie z zaleceniami może być przyczyną nieprawidłowego funkcjonowania wkładu drukującego.

W niektórych krajach/regionach ochraniacz wkładu drukującego nie jest dostarczany razem z drukarką. Jest za to dołączany do wkładu drukującego z szarym atramentem fotograficznym, który można zakupić oddzielnie. W innych krajach/regionach ochraniacz jest dostarczany razem z drukarką.

 $\rightarrow$  Aby umieścić wkład drukujący w ochraniaczu, wsuń wkład do ochraniacza pod lekkim kątem, tak aby zatrzasnął się we właściwym mieiscu.

# **Wkładanie kart pamięci do drukarki**

Aby przeglądać i drukować fotografie, po wykonaniu fotografii aparatem cyfrowym możesz wyjąć kartę pamięci z aparatu i włożyć ją do drukarki. Drukarka może odczytywać następujące karty pamięci: CompactFlash™, Memory Stick,

<span id="page-21-0"></span>MultiMediaCard™, Secure Digital™, SmartMedia, oraz xD-Picture Card™. Karta pamięci Microdrive nie jest obsługiwana.

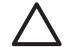

**Przestroga** Użycie karty pamięci innego typu może spowodować uszkodzenie karty pamięci i drukarki.

Dalsze informacje na temat innych metod przesyłania fotografii z aparatu cyfrowego do drukarki znajdują się w Podłą[czanie do innych urz](#page-34-0)ądzeń.

#### **Obsługiwane formaty plików**

Drukarka rozpoznaje i drukuje bezpośrednio z karty pamięci pliki w następujących formatach: JPEG, nieskompresowane pliki TIFF, Motion JPEG AVI, Motion JPEG Quicktime i MPEG-1. Jeśli aparat cyfrowy zapisuje fotografie i wideoklipy w innych formatach plików, zapisz pliki w pamięci komputera i wydrukuj je przy użyciu odpowiedniego oprogramowania. Dodatkowe informacje można znaleźć w Pomocy ekranowej drukarki.

#### **Wkładanie karty pamięci do drukarki**

Odnajdź używaną kartę pamięci w poniższej tabeli i postępuj zgodnie z instrukcjami wkładania karty do drukarki.

Wskazówki:

- Karty wkładaj do drukarki pojedynczo.
- Wsuń delikatnie kartę pamięci do drukarki, aż do napotkania oporu. Karta pamięci nie mieści się w całości w drukarce. Nie wpychaj karty na siłę.

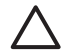

**Przestroga 1** Wkładanie karty pamięci w inny sposób niż opisany może spowodować uszkodzenie karty i drukarki.

Jeżeli karta pamięci zostanie włożona prawidłowo, wskaźnik Karta pamięci miga przez chwilę, a następnie świeci na zielono.

**Przestroga 2** Nie wyjmuj karty pamięci, gdy wskaźnik Karta pamięci miga. Dalsze informacje znajdują się w [Wyjmowanie karty pami](#page-23-0)ęci.

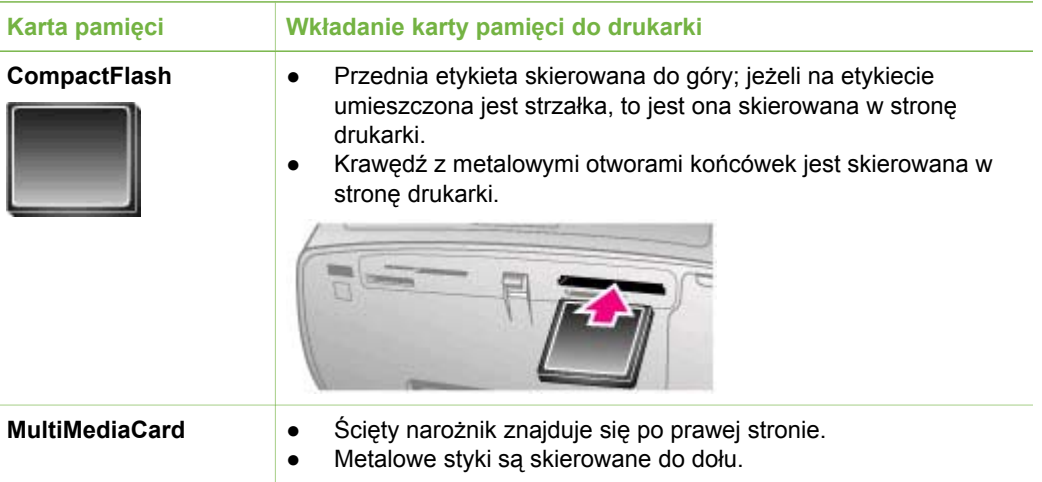

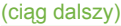

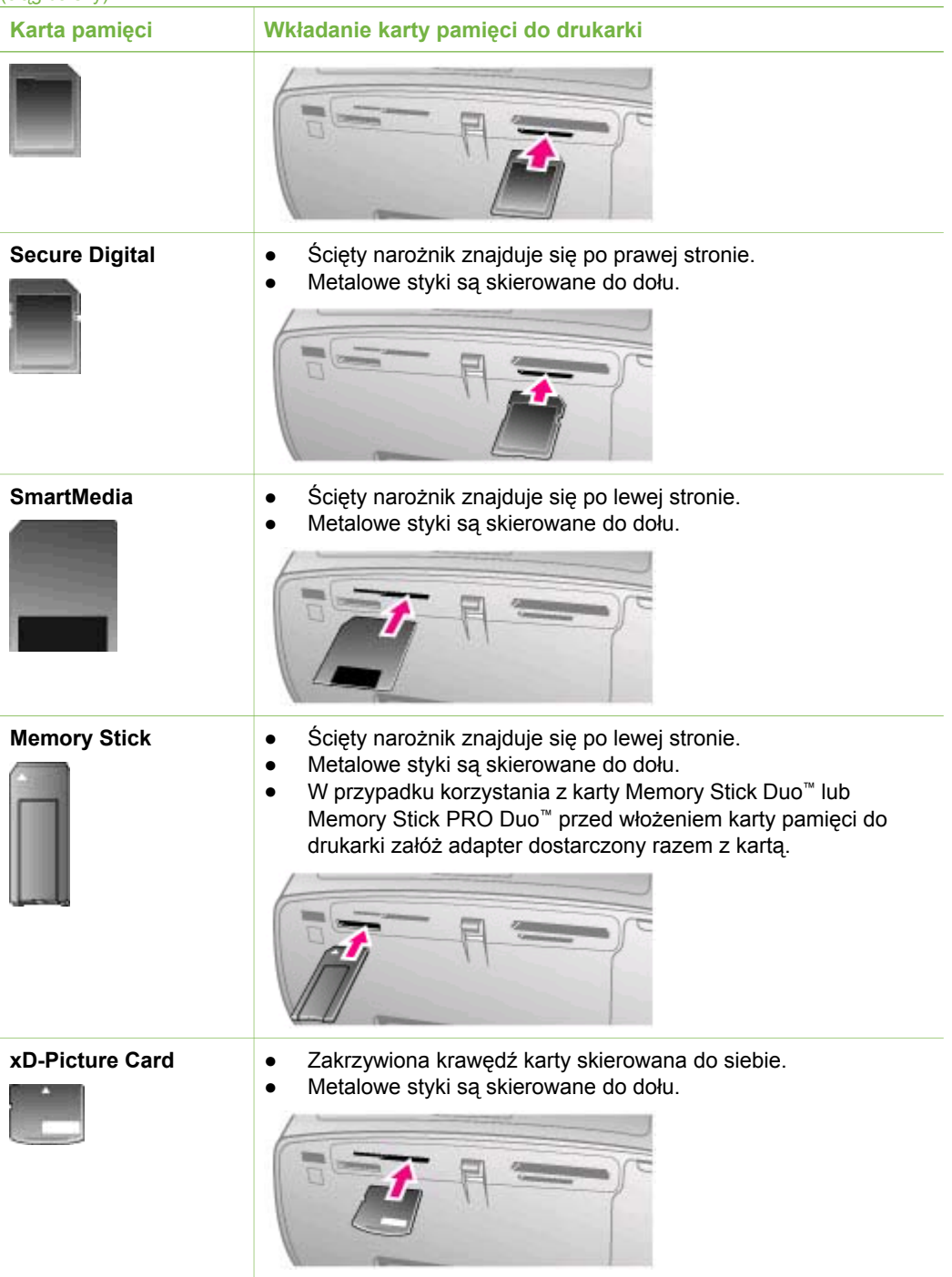

## <span id="page-23-0"></span>**Wyjmowanie karty pamięci**

Poczekaj, aż wskaźnik Karta pamięci przestanie migać, a następnie delikatnie wyciągnij kartę pamięci z drukarki.

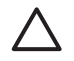

**Przestroga** Nie wyjmuj karty pamięci, gdy wskaźnik Karta pamięci miga. Migający wskaźnik oznacza, że drukarka korzysta z karty pamięci. Wyjęcie karty pamięci podczas pobierania z niej danych może spowodować uszkodzenie drukarki bądź karty lub uszkodzenie informacji zapisanych na karcie.

# <span id="page-24-0"></span>**3 Drukowanie bez użycia komputera**

Drukarka HP Photosmart 330 series umożliwia drukowanie znakomitych fotografii bez konieczności korzystania z komputera. Po skonfigurowaniu drukarki zgodnie z instrukcjami instalacji dołączonymi do drukarki możesz skorzystać z opisanej poniżej kompletnej procedury drukowania.

# **Przesyłanie fotografii z aparatu do drukarki**

Następująca procedura umożliwia wydrukowanie fotografii w ciągu kilku minut!

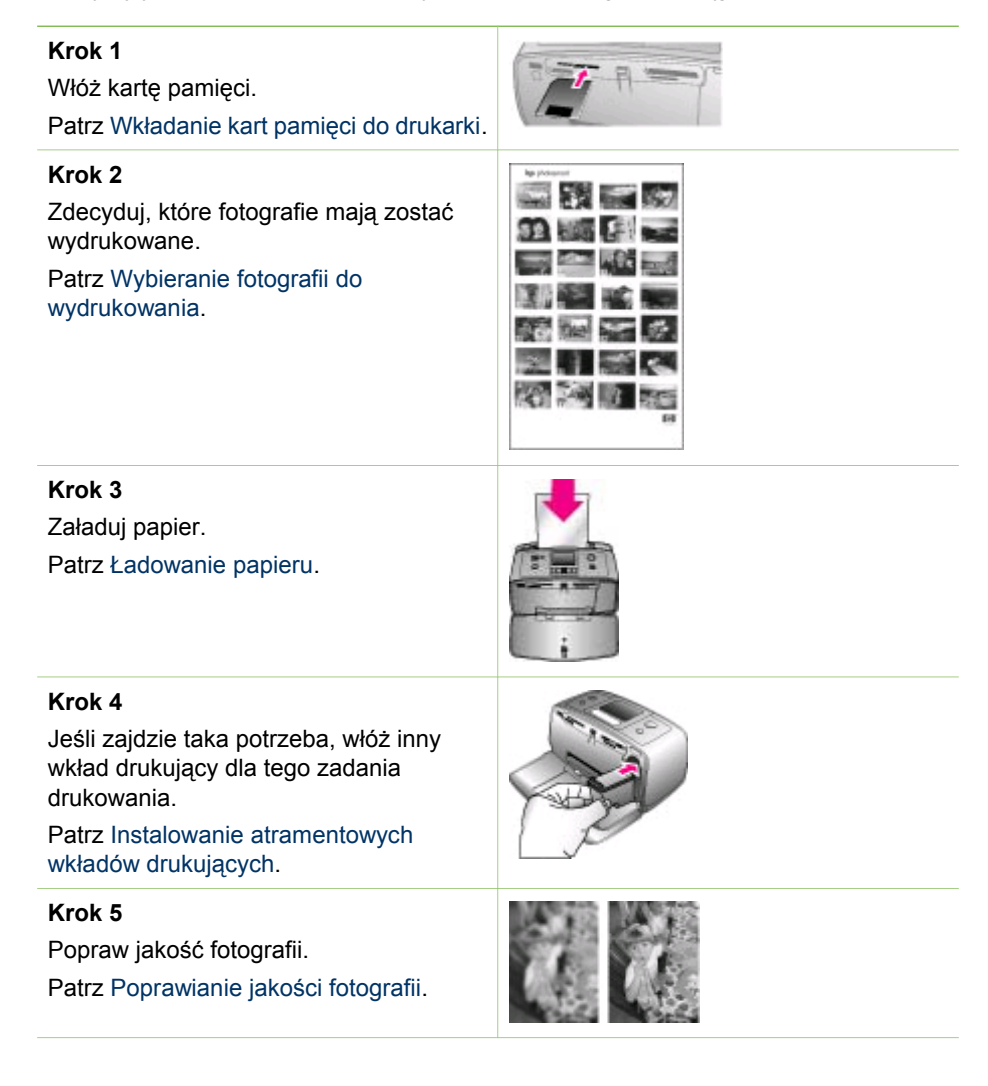

<span id="page-25-0"></span>(ciąg dalszy)

#### **Krok 6**

Wybierz fotografie do wydrukowania. Patrz Wybieranie fotografii do wydrukowania.

### **Krok 7**

Wydrukuj fotografie. Patrz [Drukowanie fotografii](#page-30-0).

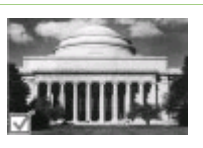

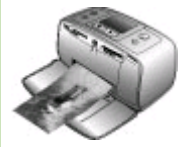

# **Wybieranie fotografii do wydrukowania**

Możesz zdecydować które fotografie mają być wydrukowane z karty pamięci przeglądając je na ekranie drukarki lub drukując indeks fotografii.

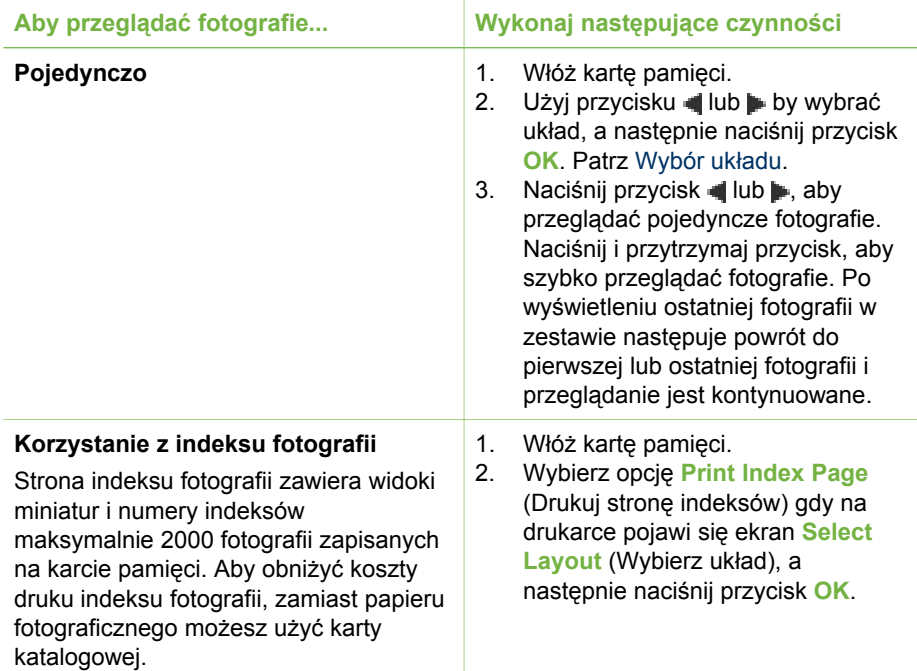

# **Wybieranie fotografii do wydrukowania**

Za pomocą panelu sterowania możesz wybrać fotografie, które chcesz wydrukować.

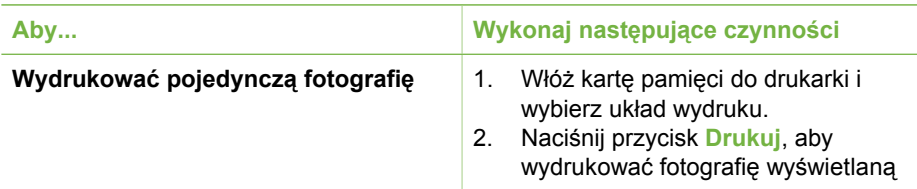

<span id="page-26-0"></span>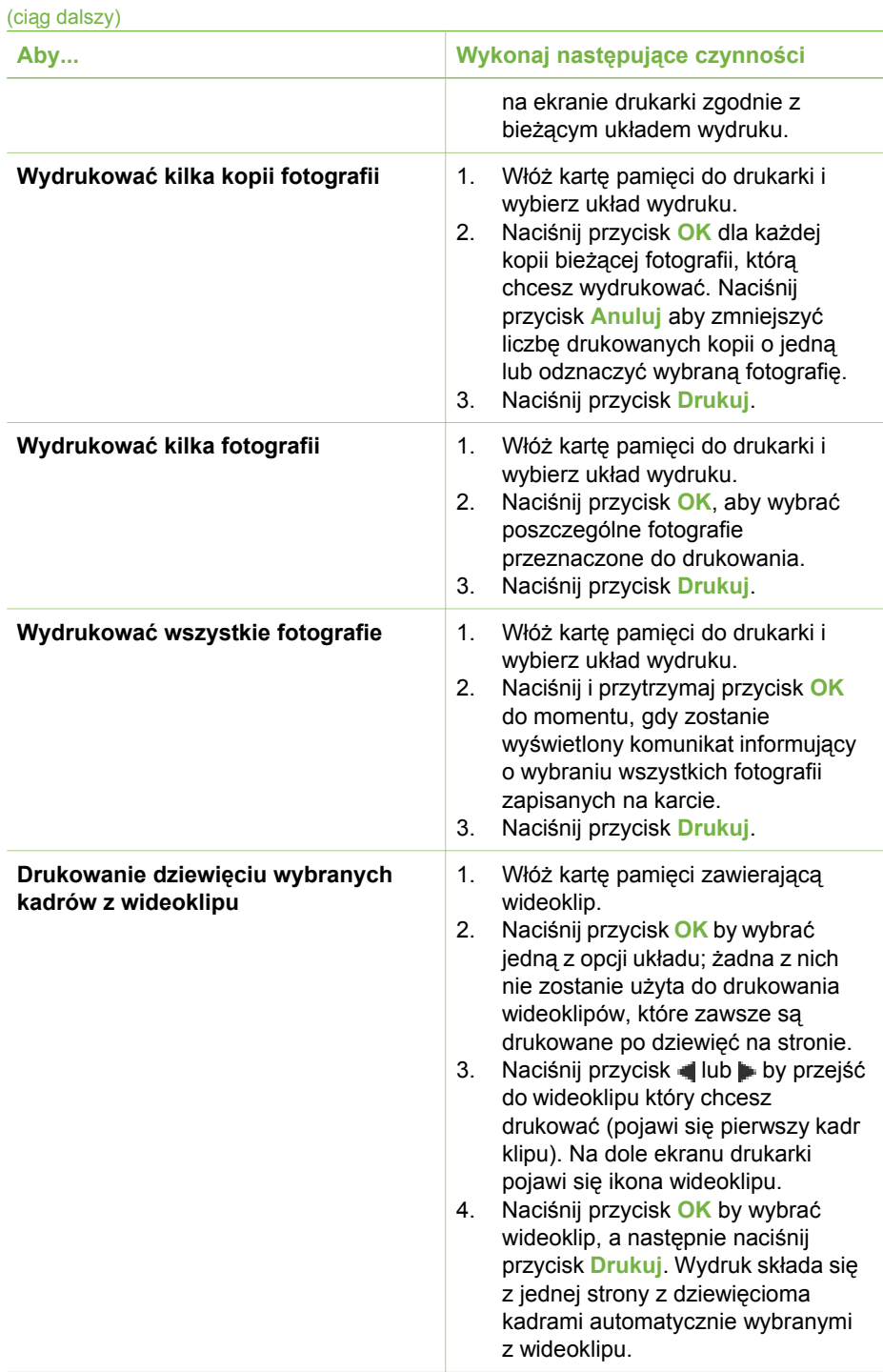

#### <span id="page-27-0"></span>Rozdział 3

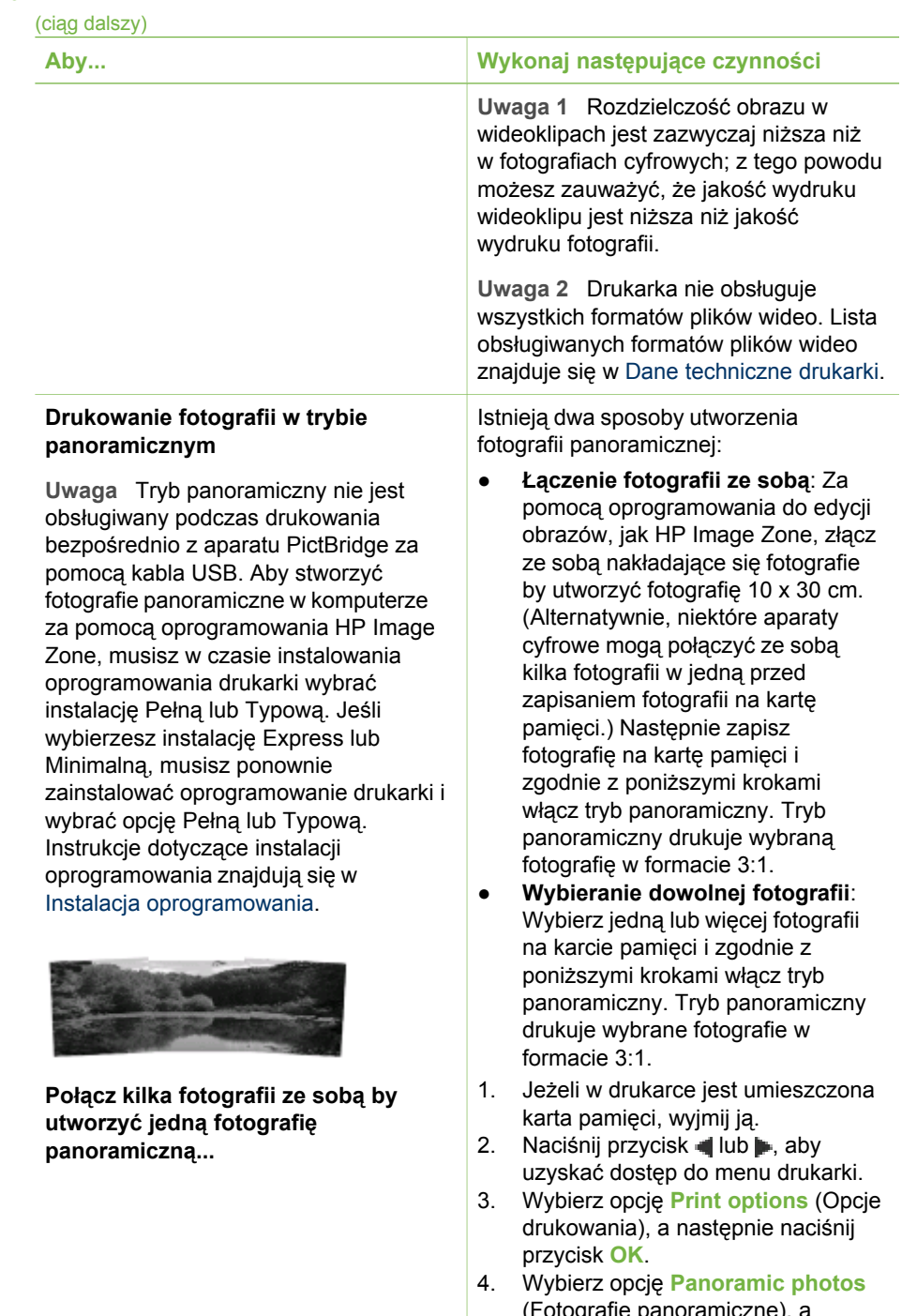

(Fotografie panoramiczne), a następnie naciśnij przycisk **OK**.

5. Wybierz opcję **On** (Włączone), a następnie naciśnij przycisk **OK**.

<span id="page-28-0"></span>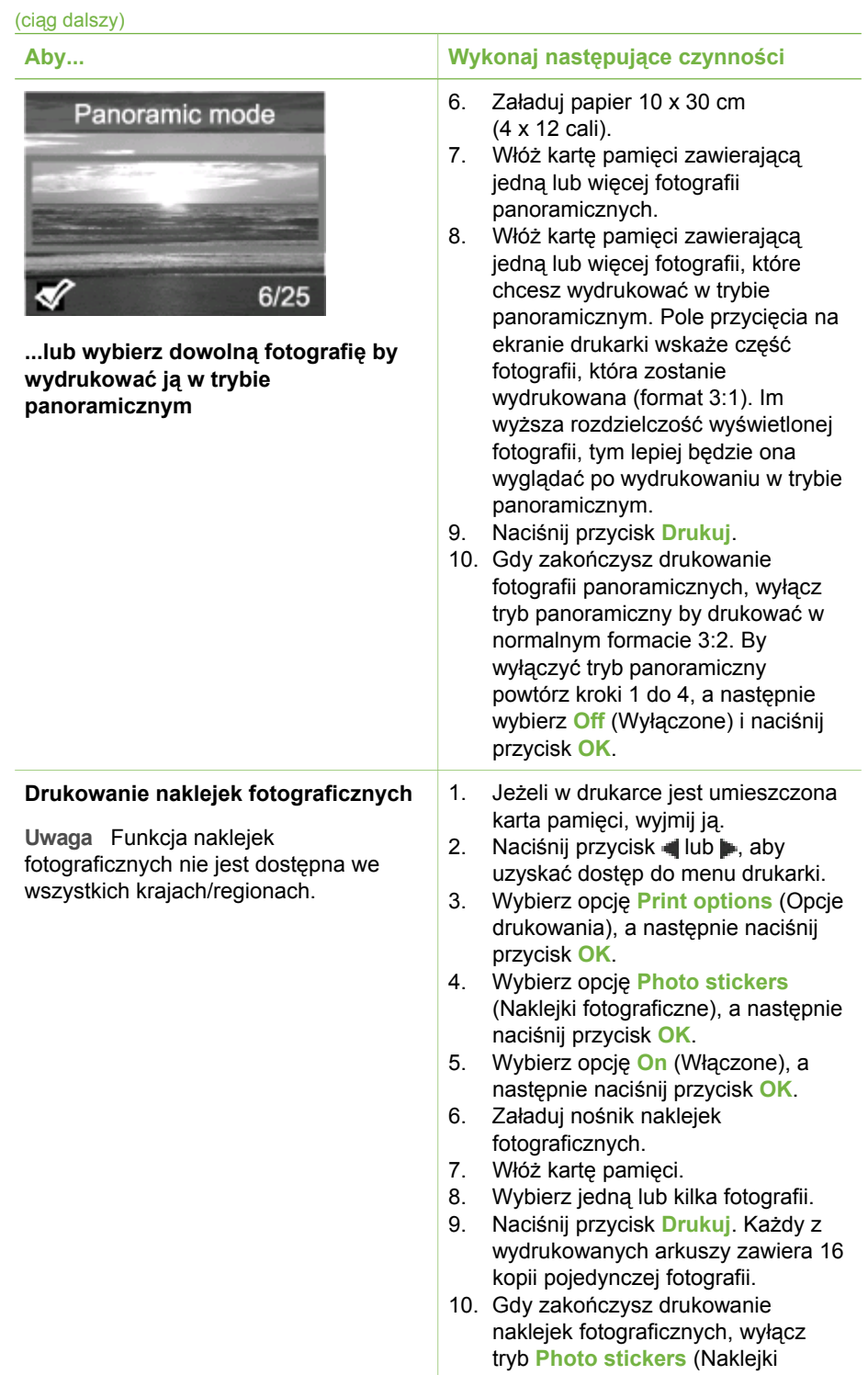

<span id="page-29-0"></span>Rozdział 3

![](_page_29_Picture_365.jpeg)

# **Poprawianie jakości fotografii**

Drukarka HP Photosmart 330 series oferuje wiele opcji i efektów umożliwiających polepszenie jakości drukowanych fotografii. Ustawienia te nie mają wpływu na oryginalną fotografię. Są uwzględniane tylko podczas drukowania.

![](_page_29_Picture_366.jpeg)

# <span id="page-30-0"></span>**Drukowanie fotografii**

Drukowanie fotografii obejmuje następujące czynności: wybór układu wydruku, ustawienie jakości wydruku i wybór metody drukowania.

## **Wybór układu**

Drukarka wyświetla monit o wybranie układu wydruku po każdym włożeniu karty pamięci do drukarki.

![](_page_30_Picture_268.jpeg)

## **Wybór jakości wydruku**

Ustawieniem domyślnym jest opcja Best (Najlepsza), która umożliwia uzyskanie najlepszej jakości fotografii. Ustawienie Normal (Normalna) umożliwia oszczędne korzystanie z atramentu i szybsze drukowanie.

#### **Zmiana jakości wydruku na Normal (Normalna)**

- 1. Wyjmij wszystkie karty pamięci z drukarki, a następnie naciśnij przycisk ilub .
- 2. Wybierz polecenie **Tools** (Narzędzia), a następnie naciśnij przycisk **OK**.
- 3. Wybierz polecenie **Print Quality** (Jakość wydruku), a następnie naciśnij przycisk **OK**.
- 4. Wybierz opcję **Normal** (Normalna), a następnie naciśnij przycisk **OK**.

Po następnym zadaniu drukowania przywrócone zostanie ustawienie jakości wydruku Best (Najlepsza).

## <span id="page-31-0"></span>**Wybór metody drukowania**

Drukarka HP Photosmart 330 series pozwala na drukowanie z karty pamięci, bezpośrednio z aparatu cyfrowego lub z urządzenia HP iPod (przechowywane w nim fotografie).

![](_page_31_Picture_347.jpeg)

<span id="page-32-0"></span>![](_page_32_Picture_292.jpeg)

#### <span id="page-33-0"></span>Rozdział 3

![](_page_33_Picture_189.jpeg)

# <span id="page-34-0"></span>**4 Podłączanie urządzeń**

Drukarka umożliwia łączność z innymi urządzeniami i osobami.

# **Podłączanie do innych urządzeń**

Drukarka udostępnia kilka metod podłączania komputerów lub innych urządzeń. Poszczególne typy połączeń umożliwiają wykonywanie różnych zadań.

![](_page_34_Picture_314.jpeg)

![](_page_35_Picture_251.jpeg)

# **Łączenie poprzez usługę HP Instant Share**

Korzystaj z usługi HP Instant Share by udostępniać fotografie znajomym i rodzinie za pomocą poczty e-mail, albumów internetowych lub usług wywoływania fotografii w Internecie. Drukarka musi być podłączona kablem USB do komputera połączonego z Internetem, na którym zainstalowano odpowiednie oprogramowanie firmy HP. Jeżeli wymagane oprogramowanie nie jest zainstalowane lub skonfigurowane, próba korzystania z usługi HP Instant Share powoduje wyświetlanie komunikatów i monitów prowadzących przez kolejne wymagane kroki procedury. Patrz [Instalacja](#page-64-0) [oprogramowania](#page-64-0).

## **Używanie usługi HP Instant Share do przesyłania fotografii**

- 1. Włóż kartę pamięci zawierającą fotografie, które zamierzasz udostępnić.
- 2. Wykonuj instrukcje wyświetlane na ekranie komputera, aby zapisać fotografie w komputerze.
- 3. Użyj funkcji HP Instant Share programu HP Image Zone by dzielić się z innymi swoimi fotografiami.

Informacje dotyczące korzystania z usługi HP Instant Share znajdują się w pomocy ekranowej HP Image Zone.

<span id="page-35-0"></span>Rozdział 4

# <span id="page-36-0"></span>**5 Konserwacja i transport drukarki**

Drukarka HP Photosmart 330 series wymaga niewielu czynności konfiguracyjnych. Zastosowanie się do wskazówek zamieszczonych w tym rozdziale pozwoli przedłużyć okres użytkowania drukarki i materiałów eksploatacyjnych oraz zapewnić najwyższą jakość wydruku.

# **Czyszczenie i konserwacja drukarki**

Drukarkę i atramentowe wykłady drukujące należy czyścić i właściwie konserwować, korzystając z prostych procedur przedstawionych w dalszej części.

## **Czyszczenie obudowy drukarki**

- 1. Wyłącz drukarkę, a następnie odłącz kabel zasilający z gniazda z tyłu drukarki.
- 2. Jeżeli w drukarce zainstalowany jest opcjonalny akumulator wewnętrzny HP Photosmart, wyjmij go, a następnie zamknij pokrywę przegrody akumulatora.
- 3. Wytrzyj obudowę drukarki miękką szmatką lekko zwilżoną wodą.

**Przestroga 1** Nie używaj żadnych środków czyszczących. Domowe środki czystości i detergenty mogą uszkodzić powłokę obudowy drukarki.

**Przestroga 2** Nie czyść wnętrza drukarki. Nie dopuść do przedostania się jakichkolwiek płynów do wnętrza drukarki.

## **Czyszczenie atramentowego wkładu drukującego**

Jeżeli na drukowanych fotografiach pojawią się białe linie lub jednokolorowe smugi, prawdopodobnie atramentowe wkłady drukujące wymagają czyszczenia. Aby uniknąć nadmiernego zużycia atramentu nie czyść zbyt często wkładu drukującego.

1. Wyjmij karty pamięci z gniazd w drukarce.

**Przestroga** Nie wyjmuj karty pamięci, gdy wskaźnik Karta pamięci miga. Dalsze informacje znajdują się w [Wyjmowanie karty pami](#page-23-0)ęci.

- 2. Naciśnij przycisk | lub , aby wyświetlić menu drukarki.
- 3. Wybierz polecenie **Tools** (Narzędzia), a następnie naciśnij przycisk **OK**.
- 4. Wybierz polecenie **Clean cartridge** (Wyczyść wkład drukujący), a następnie naciśnij przycisk **OK**.
- 5. Postępując zgodnie z instrukcjami wyświetlanymi na ekranie drukarki, załaduj papier, aby umożliwić wydrukowanie strony testowej po oczyszczeniu atramentowego wkładu drukującego. Użyj zwykłego papieru lub kart katalogowych, aby zaoszczędzić papier fotograficzny.
- 6. Naciśnij przycisk **OK**, aby rozpocząć czyszczenie atramentowego wkładu drukującego.
- <span id="page-37-0"></span>7. Po zakończeniu czyszczenia wkładu drukującego i wydrukowaniu strony testowej sprawdź stronę testową i wybierz jedną z następujących opcji:
	- Jeżeli na stronie testowej widoczne są białe smugi lub obszary brakujących kolorów, ponownie wyczyść atramentowy wkład drukujący. Wybierz **Yes** (Tak), a następnie naciśnij przycisk **OK**.
	- Jeżeli jakość wydruku strony testowej jest odpowiednia, wybierz **No** (Nie), a następnie naciśnij przycisk **OK**.

Czyszczenie wkładu drukującego można wykonać do trzech razy. Każde kolejne czyszczenie jest dokładniejsze i zużywa więcej atramentu.

Jeżeli po przeprowadzeniu czyszczenia na trzech poziomach zgodnie z opisaną procedurą nadal widoczne są białe smugi lub brak pewnych kolorów na stronie testowej, może być konieczne oczyszczenie miedzianych styków atramentowego wkładu czyszczącego. Dodatkowe informacje można znaleźć w następnym rozdziale.

![](_page_37_Picture_6.jpeg)

**Uwaga** Upadek wkładu drukującego lub drukarki może być również przyczyną powstawania białych smug lub braku kolorów na wydrukach. Ten problem ma charakter przejściowy i objawy powinny ustąpić w ciągu 24 godzin.

## **Czyszczenie styków atramentowego wkładu drukującego**

Jeżeli drukarka jest eksploatowana w środowisku, w którym występuje kurz i pył, osady gromadzące się na miedzianych stykach mogą być przyczyną problemów podczas drukowania.

## **Czyszczenie miedzianych styków wkładu drukującego:**

- 1. By wyczyścić styki przygotuj następujące materiały:
	- Woda destylowana (woda z kranu może zawierać zanieczyszczenia, które mogą uszkodzić wkład drukujący)
	- Waciki bawełniane lub inny miękki materiał, który nie zostawia włókien na pojemnikach.
- 2. Otwórz klapkę wkładów drukujących.
- 3. Wyjmij wkład drukujący i połóż na kawałku papieru, tak aby płytka z otworami dysz głowicy drukującej była skierowana do góry. Uważaj by nie dotknąć miedzianych styków lub płytki z otworami dysz głowicy drukującej.

![](_page_37_Picture_16.jpeg)

**Przestroga** Po wyjęciu wkładu drukującego nie trzymaj go poza drukarką dłużej niż 30 minut. Dysze głowic drukujących pozostawione bez osłony przez dłuższy czas mogą wyschnąć i powodować problemy podczas drukowania.

- 4. Delikatnie zwilż bawełniany wacik wodą destylowaną i wyciśnij z niego nadmiar wody.
- 5. Delikatnie wytrzyj bawełnianym wacikiem miedziane styki wkładu drukującego.

![](_page_37_Picture_20.jpeg)

**Przestroga** Nie dotykaj dyszy głowicy drukującej. Dotknięcie dysz głowicy drukującej może spowodować ich zatkanie, problemy z atramentem lub wadliwe połączenie elektryczne.

- 6. Powtórz kroki 4–5 aż żadne pozostałości atramentu lub kurzu nie będą widoczne na waciku.
- 7. Zainstaluj wkład drukujący w drukarce i zamknij klapkę wkładów drukujących.

## <span id="page-38-0"></span>**Drukowanie strony testowej**

Przed skontaktowaniem się z działem obsługi klientów firmy HP wydrukuj stronę testową. Strona testowa zawiera informacje diagnostyczne, które możesz wykorzystać pracując z działem obsługi klientów nad rozwiązaniem problemów z drukowaniem. Spójrz na wzór dysz na stronie testowej by sprawdzić poziom atramentu i stan wkładu drukującego. Jeśli na wzorze brakuje linii lub kolorów, spróbuj wyczyścić wkład drukujący. Dalsze informacje znajdują się w [Czyszczenie](#page-36-0) [atramentowego wk](#page-36-0)ładu drukującego.

1. Wyjmij karty pamięci z gniazd w drukarce.

**Przestroga** Nie wyjmuj karty pamięci, gdy wskaźnik Karta pamięci miga. Dalsze informacje znajdują się w [Wyjmowanie karty pami](#page-23-0)ęci.

- 2. Naciśnij przycisk lub , aby wyświetlić menu drukarki.
- 3. Wybierz polecenie **Tools** (Narzędzia), a następnie naciśnij przycisk **OK**.
- 4. Wybierz polecenie **Print test page** (Drukuj stronę testową), a następnie naciśnij przycisk **OK**.
- 5. Postępując zgodnie z instrukcjami wyświetlanymi na ekranie drukarki, załaduj papier, aby umożliwić wydrukowanie strony testowej. Użyj zwykłego papieru lub kart katalogowych, aby zaoszczędzić papier fotograficzny.
- 6. Naciśnij przycisk **OK**, aby rozpocząć drukowanie strony testowej.

Strona testowa zawiera następujące informacje:

![](_page_38_Picture_10.jpeg)

## **Wyrównywanie atramentowego wkładu drukującego**

Przy pierwszej instalacji w drukarce atramentowy wkład drukujący jest wyrównywany automatycznie. Jeżeli jednak kolory nie są prawidłowo rozmieszczone na wydrukach lub jeżeli po zainstalowaniu nowego wkładu drukującego strona wyrównania nie została wydrukowana prawidłowo, należy wyrównać wkład drukujący zgodnie z następującą procedurą.

1. Wyjmij karty pamięci z gniazd w drukarce.

![](_page_38_Picture_14.jpeg)

**Przestroga** Nie wyjmuj karty pamięci, gdy wskaźnik Karta pamięci miga. Dalsze informacje znajdują się w [Wyjmowanie karty pami](#page-23-0)ęci.

- <span id="page-39-0"></span>2. Naciśnij przycisk Ilub , aby wyświetlić menu drukarki.
- 3. Wybierz polecenie **Tools** (Narzędzia), a następnie naciśnij przycisk **OK**.
- 4. Wybierz polecenie **Align cartridge** (Wyrównaj wkład drukujący), a następnie naciśnij przycisk **OK**.
- 5. Na ekranie drukarki zostanie wyświetlony komunikat przypominający o konieczności załadowania zwykłego papieru. Załaduj papier, aby umożliwić wydrukowanie strony wyrównania. Użyj zwykłego papieru lub kart katalogowych, aby zaoszczędzić papier fotograficzny.
- 6. Naciśnij przycisk **OK**, aby rozpocząć wyrównywanie atramentowego wkładu drukującego.

Po wyrównaniu wkładu drukującego drukowana jest strona wyrównania w celu sprawdzenia, czy procedura została wykonana pomyślnie.

![](_page_39_Picture_7.jpeg)

- Znaczniki wyboru potwierdzają, że wkład drukujący został właściwie zainstalowany i działa prawidłowo.
- Jeżeli po lewej stronie jednego z pasków widoczny jest symbol "x", należy ponownie wykonać procedurę wyrównania wkładu drukującego. Jeżeli symbol "x" nadal jest widoczny, wymień wkład drukujący.

# **Przechowywanie drukarki i atramentowych wkładów drukujących**

Zabezpiecz drukarkę i wkłady drukujące, przechowując je we właściwy sposób w okresie, gdy nie są używane.

## <span id="page-40-0"></span>**Przechowywanie drukarki**

Drukarka została tak zaprojektowana, by mogła pozostać nieużywana przez krótkie lub dłuższe okresy.

- Jeżeli drukarka jest nieużywana, drzwiczki podajnika i tacy wyjściowej powinny być zamknięte.
- Przechowuj drukarkę w pomieszczeniach zamkniętych, w miejscu nie narażonym na bezpośrednie działanie światła słonecznego i ekstremalnych temperatur.
- Jeżeli drukarka i wkład drukujący nie były używane przez miesiąc lub dłużej, przed drukowaniem wyczyść wkład drukujący. Dalsze informacje znajdują się w [Czyszczenie atramentowego wk](#page-36-0)ładu drukującego.

## **Przechowywanie atramentowych wkładów drukujących**

Podczas przechowywania i transportowania drukarki pozostaw aktywny wkład drukujący wewnątrz drukarki. Podczas wyłączania drukarki wkład drukujący jest umieszczany w ochronnej osłonie wewnątrz drukarki.

![](_page_40_Picture_7.jpeg)

**Przestroga** Przed odłączeniem kabla zasilającego lub wyjęciem akumulatora wewnętrznego upewnij się, że cykl wyłączania drukarki został zakończony. Umożliwia to prawidłowe przechowywanie atramentowych wkładów drukujących wewnątrz drukarki.

Przestrzeganie poniższych wskazówek ułatwi konserwację atramentowych wkładów drukujących HP i zapewni wysoką jakość wydruku.

- Po wyjęciu z drukarki wkład drukujący powinien być zawsze przechowywany w ochraniaczu, aby zapobiec wysychaniu atramentu. W niektórych krajach/regionach ochraniacz wkładu drukującego nie jest dostarczany razem z drukarką. Jest za to dołączany do wkładu drukującego z szarym atramentem fotograficznym, który można zakupić oddzielnie. W innych krajach/regionach ochraniacz jest dostarczany razem z drukarką.
- Wszystkie nieużywane atramentowe wkłady drukujące przechowuj w zamkniętych, oryginalnych opakowaniach aż do momentu użycia. Atramentowe wkłady drukujące przechowuj w temperaturze pokojowej (15–35 stopni Celsjusza).
- Dopóki drukarka nie będzie gotowa do zainstalowania atramentowego wkładu drukującego, nie odklejaj winylowej taśmy zakrywającej dysze głowicy drukującej. W przypadku usunięcia taśmy z wkładu drukującego nie podejmuj prób ponownego jej nałożenia. Ponowne nakładanie taśmy spowoduje uszkodzenie atramentowego wkładu drukującego.

# **Zachowanie odpowiedniej jakości papieru fotograficznego**

Aby uzyskać optymalne wyniki drukowania na papierze fotograficznym, przestrzegaj poniższych wskazówek.

## <span id="page-41-0"></span>**Przechowywanie papieru fotograficznego**

- Papier fotograficzny przechowuj w oryginalnym opakowaniu lub w zamykanym opakowaniu plastikowym.
- Zapakowany papier fotograficzny przechowuj na płaskiej, chłodnej i suchej powierzchni.
- Nieużywany papier fotograficzny umieść w plastikowym opakowaniu. Papier pozostawiony w drukarce lub narażony na oddziaływanie innych elementów może ulec pofałdowaniu.

### **Używanie papieru fotograficznego**

- Papier fotograficzny chwytaj zawsze za krawędzie arkusza, aby uniknąć odcisków palców.
- Jeżeli brzegi papieru fotograficznego są zawinięte, umieść papier w plastikowym opakowaniu i delikatnie wygnij go w przeciwnym kierunku, aby go wyprostować.

# **Transport drukarki**

Drukarkę można łatwo transportować i instalować w dowolnym miejscu. Możesz zabierać ją na wakacje i na spotkania rodzinne lub spotkania towarzyskie, aby natychmiast drukować fotografie i cieszyć się nimi wraz z rodziną i przyjaciółmi.

Aby wygodniej korzystać z drukarki podczas podróży, możesz zakupić następujące wyposażenie dodatkowe:

- **Akumulator wewnętrzny HP Photosmart**: Zasilanie przy użyciu akumulatora umożliwia korzystanie z drukarki w dowolnej lokalizacji.
- **Zasilacz samochodowy HP Photosmart**: Umożliwia zasilanie drukarki z gniazda zapalniczki samochodowej.
- **Walizka HP Photosmart** na niewielką drukarkę: Walizka podróżna ułatwia transport drukarki i materiałów eksploatacyjnych.

#### **Przygotowanie drukarki do transportu:**

- 1. Wyłącz drukarkę.
- 2. Wyjmij karty pamięci z gniazd w drukarce.
- 3. Wyjmij papier z podajnika i tacy wyjściowej, a następnie zamknij drzwiczki podajnika i tacy wyjściowej.

![](_page_41_Picture_369.jpeg)

**Uwaga** Przed odłączeniem kabla zasilającego upewnij się, że cykl wyłączania drukarki został zakończony. Umożliwia to prawidłowe przechowywanie atramentowych wkładów drukujących wewnątrz drukarki.

- 4. Odłącz kabel zasilający.
- 5. Jeżeli drukarka jest podłączona do komputera, odłącz kabel USB od komputera.
- 6. Drukarka powinna zawsze być przenoszona w pozycji pionowej.

![](_page_41_Picture_23.jpeg)

**Uwaga** Nie wyjmuj atramentowego wkładu drukującego podczas transportu drukarki.

Pamiętaj, aby wraz z drukarką zabrać następujące wyposażenie i materiały:

- Papier
- Kabel zasilający
- Aparat cyfrowy lub kartę pamięci zawierającą fotografie
- Dodatkowe wkłady drukujące (jeżeli planujesz drukowanie dużej ilości fotografii)
- Opcjonalne wyposażenie drukarki, które może być używane, takie jak akumulator, zasilacz lub karta bezprzewodowa HP Bluetooth.
- Jeżeli drukarka ma być podłączana do komputera, zabierz ze sobą kabel USB i płytę CD z oprogramowaniem drukarki HP Photosmart.
- Podręcznik użytkownika drukarki (książka którą właśnie czytasz)

![](_page_42_Picture_4.jpeg)

**Uwaga** Jeżeli nie zabierasz ze sobą Podręcznika użytkownika drukarki, zanotuj numery wkładów drukujących odpowiednie dla docelowego kraju/ regionu lub zakup odpowiednią ilość wkładów drukujących przed wyjazdem.

Rozdział 5

# <span id="page-44-0"></span>**6 Rozwiązywanie problemów**

Drukarka HP Photosmart została zaprojektowana w taki sposób, aby była niezawodna i łatwa w użytkowaniu. W tym rozdziale przedstawiono odpowiedzi na najczęściej zadawane pytania dotyczące korzystania z drukarki oraz drukowania bez użycia komputera. Zawiera on informacje dotyczące następujących tematów:

- Problemy sprzętowe z drukarka
- [Problemy z drukowaniem](#page-48-0).
- [Problemy z drukowaniem przy u](#page-51-0)życiu technologii Bluetooth.
- [Komunikaty o b](#page-52-0)łędach.

Informacje na temat rozwiązywania problemów związanych z korzystaniem z oprogramowania drukarki oraz drukowaniem przy użyciu komputera znajdują się w pomocy ekranowej drukarki HP Photosmart. Informacje na temat wyświetlania pomocy ekranowej drukarki znajdują się w [Uzyskiwanie dodatkowych informacji](#page-6-0).

# **Problemy sprzętowe z drukarką**

Zanim skontaktujesz się z działem obsługi klientów, przeczytaj ten rozdział by odnaleźć wskazówki dotyczące rozwiązywania problemów lub odwiedź witrynę pomocy technicznej pod adresem [www.hp.com/support.](http://www.hp.com/support)

![](_page_44_Picture_9.jpeg)

**Uwaga** Do podłączenia drukarki do komputera firma HP zaleca użycie kabla USB o maksymalnej długości 3 metry, aby zminimalizować zakłócenia wywoływane wpływem silnych pól elektromagnetycznych.

#### **Wskaźnik Włączony miga na zielono, ale drukarka nie drukuje.**

#### **Rozwiązanie**

- Jeśli drukarka jest włączona, trwa przetwarzanie danych. Poczekaj na jego zakończenie.
- Jeśli drukarka jest wyłączona i zainstalowany jest akumulator wewnętrzny HP Photosmart, trwa proces jego ładowania.

#### **Wskaźnik Włączony miga na czerwono.**

**Przyczyna** Drukarka wymaga interwencji. Spróbuj wykonać następujące czynności.

#### **Rozwiązanie**

- Odczytaj instrukcje wyświetlone na ekranie drukarki. Jeśli do drukarki podłączony jest aparat cyfrowy, sprawdź, czy na wyświetlaczu aparatu są wyświetlane instrukcje. Jeśli drukarka jest podłączona do komputera, sprawdź, czy na monitorze komputera są wyświetlane instrukcje.
- Wyłącz drukarkę. Jeśli opcjonalny akumulator wewnętrzny HP Photosmart **nie** jest zainstalowany w drukarce, odłącz kabel zasilający drukarki. Odczekaj około 10 sekund, a następnie ponownie podłącz kabel zasilający i włącz drukarkę.

Jeśli opcjonalny akumulator wewnętrzny HP Photosmart jest zainstalowany w drukarce, odłącz kabel zasilający drukarki jeśli jest on podłączony. Otwórz pokrywę przegrody akumulatora i wyjmij akumulator. Odczekaj około 10 sekund, a następnie ponownie zainstaluj akumulator. W razie potrzeby podłącz kabel zasilający. Włącz drukarkę.

#### **Wskaźnik Włączony miga przez chwilę na pomarańczowo po wyłączeniu drukarki.**

**Rozwiązanie** Jest to normalne zjawisko podczas wyłączania zasilania i nie oznacza wystąpienia problemu związanego z drukarką.

#### **Wskaźnik Włączony miga na pomarańczowo.**

**Przyczyna** Wystąpił błąd drukarki.

#### **Rozwiązanie**

- Odczytaj instrukcje wyświetlone na ekranie drukarki. Jeśli do drukarki podłączony jest aparat cyfrowy, sprawdź, czy na wyświetlaczu aparatu są wyświetlane instrukcje. Jeśli drukarka jest podłączona do komputera, sprawdź, czy na monitorze komputera są wyświetlane instrukcje.
- Wyłącz drukarkę. Jeśli opcjonalny akumulator wewnętrzny HP Photosmart **nie** jest zainstalowany w drukarce, odłącz kabel zasilający drukarki. Odczekaj około 10 sekund, a następnie ponownie podłącz kabel zasilający i włącz drukarkę. Jeśli opcjonalny akumulator wewnętrzny HP Photosmart jest zainstalowany w drukarce, odłącz kabel zasilający drukarki jeśli jest on podłączony. Otwórz pokrywę przegrody akumulatora i wyjmij akumulator. Odczekaj około 10 sekund, a następnie ponownie zainstaluj akumulator. W razie potrzeby podłącz kabel zasilający. Włącz drukarkę.
- Jeśli wskaźnik Włączony nadal miga na pomarańczowo, odwiedź witrynę pod adresem [www.hp.com/support](http://www.hp.com/support) lub skontaktuj się z działem obsługi klientów.

#### **Przyciski na panelu sterowania nie działają.**

**Przyczyna** Wystąpił błąd drukarki. Odczekaj około minuty, aby sprawdzić, czy drukarka nie zostanie automatycznie wyłączona i uruchomiona ponownie. Jeśli to nie nastąpi, wykonaj następujące czynności.

#### **Rozwiązanie**

Wyłącz drukarkę.

Jeśli opcjonalny akumulator wewnętrzny HP Photosmart **nie** jest zainstalowany w drukarce, odłącz kabel zasilający drukarki. Odczekaj około 10 sekund, a następnie ponownie podłącz kabel zasilający i włącz drukarkę. Jeśli opcjonalny akumulator wewnętrzny HP Photosmart jest zainstalowany w drukarce, odłącz kabel zasilający drukarki jeśli jest on podłączony. Otwórz pokrywę przegrody akumulatora i wyjmij akumulator. Odczekaj około 10

sekund, a następnie ponownie zainstaluj akumulator. W razie potrzeby podłącz kabel zasilający. Włącz drukarkę.

Jeśli drukarka nie działa prawidłowo i przyciski na panelu sterowania pozostają nieaktywne, odwiedź witrynę pod adresem [www.hp.com/support](http://www.hp.com/support) lub skontaktuj się z działem obsługi klientów.

#### **Drukarka nie odnajduje i nie wyświetla fotografii z karty pamięci.**

#### **Rozwiązanie**

- Wyłącz drukarkę.
	- Jeśli opcjonalny akumulator wewnętrzny HP Photosmart **nie** jest zainstalowany w drukarce, odłącz kabel zasilający drukarki. Odczekaj około 10 sekund, a następnie ponownie podłącz kabel zasilający i włącz drukarkę. Jeśli opcjonalny akumulator wewnętrzny HP Photosmart jest zainstalowany w drukarce, odłącz kabel zasilający drukarki jeśli jest on podłączony. Otwórz pokrywę przegrody akumulatora i wyjmij akumulator. Odczekaj około 10 sekund, a następnie ponownie zainstaluj akumulator. W razie potrzeby podłącz kabel zasilający. Włącz drukarkę.
- Karta pamięci może zawierać typy plików, które nie mogą być bezpośrednio odczytane przez drukarkę.
	- Zapisz fotografie na dysku komputera, a następnie wydrukuj je przy użyciu komputera. Więcej informacji na ten temat znajduje się w dokumentacji aparatu oraz pomocy ekranowej drukarki HP Photosmart.
	- Następnym razem wykonując fotografie wybierz w aparacie cyfrowym opcję zapisu w formacie bezpośrednio odczytywanym przez drukarkę. Lista obsługiwanych formatów plików znajduje się w [Dane techniczne](#page-57-0) [drukarki](#page-57-0). Informacje na temat ustawiania aparatu cyfrowego do zapisywania fotografii w określonych formatach plików znajdują się w dokumentacji aparatu.

#### **Drukarka jest podłączona, ale nie chce się włączyć.**

#### **Rozwiązanie**

- Być może drukarka przekroczyła dopuszczalny pobór mocy. Jeśli opcjonalny akumulator wewnętrzny HP Photosmart **nie** jest zainstalowany w drukarce, odłącz kabel zasilający drukarki. Odczekaj około 10 sekund, a następnie ponownie podłącz kabel zasilający i włącz drukarkę. Jeśli opcjonalny akumulator wewnętrzny HP Photosmart jest zainstalowany w drukarce, odłącz kabel zasilający drukarki jeśli jest on podłączony. Otwórz pokrywę przegrody akumulatora i wyjmij akumulator. Odczekaj około 10 sekund, a następnie ponownie zainstaluj akumulator. W razie potrzeby podłącz kabel zasilający. Włącz drukarkę.
- Być może drukarka jest podłączona do listy zasilającej, która jest wyłączona. Włącz listwę zasilającą, a następnie włącz drukarkę.

### **Opcjonalny akumulator wewnętrzny HP Photosmart jest zainstalowany w drukarce, ale nie można włączyć drukarki korzystając z akumulatora.**

#### **Rozwiązanie**

- Być może akumulator wymaga naładowania. Podłącz kabel zasilający do drukarki, aby naładować akumulator. Ładowanie akumulatora jest sygnalizowane miganiem wskaźnika Włączony na zielono.
- Jeśli akumulator jest naładowany, wyjmij go z drukarki, a następnie zainstaluj ponownie.

#### **Opcjonalny akumulator wewnętrzny HP Photosmart jest zainstalowany w drukarce, ale nie ładuje się.**

#### **Rozwiązanie**

- Otwórz pokrywę przegrody akumulatora. Wyjmij akumulator i zainstaluj go ponownie. Dalsze informacje dotyczące sposobu instalacji akumulatora znajdziesz w dokumentacji dostarczonej z akumulatorem.
- Upewnij się, że kabel zasilający jest dokładnie podłączony do drukarki i do źródła zasilania. Gdy drukarka jest wyłączona, ładowanie akumulatora jest sygnalizowane miganiem wskaźnika Włączony na zielono.
- Włącz drukarkę. Ładowanie akumulatora jest sygnalizowane na ekranie drukarki miganiem ikony błyskawicy nad ikoną akumulatora.
- Jeśli drukarka nie jest używana, akumulator ładuje się całkowicie po około czterech godzinach ładowania. Jeśli nadal nie możesz naładować akumulatora, wymień go.

**Pojawia się ostrzeżenie o rozładowaniu opcjonalnego akumulatora wewnętrznego HP Photosmart. Drukarka została podłączona w samochodzie za pomocą opcjonalnego zasilacza samochodowego HP Photosmart, ale nowe źródło zasilania nie jest rozpoznawane przez drukarkę.**

#### **Rozwiązanie**

- Wyłącz drukarkę przed podłączeniem drukarki do zasilacza w samochodzie.
- Podłącz drukarkę w samochodzie do zasilacza samochodowego HP Photosmart.
- Włącz drukarkę.

#### **Włączaniu drukarki towarzyszą wydawane przez nią odgłosy lub pojawiają się one samoistnie po pewnym okresie bezczynności drukarki.**

**Rozwiązanie** Drukarka może wydawać odgłosy po długim okresie bezczynności (około 2 tygodni) lub po wystąpieniu przerwy w zasilaniu drukarki i ponownym przywróceniu zasilania. Jest to zjawisko normalne, spowodowane wykonywaniem przez drukarkę procedur konserwacyjnych zapewniających optymalną jakość wydruku.

# <span id="page-48-0"></span>**Problemy z drukowaniem**

Zanim skontaktujesz się z działem obsługi klientów, przeczytaj ten rozdział by odnaleźć wskazówki dotyczące rozwiązywania problemów lub odwiedź witrynę pomocy technicznej pod adresem [www.hp.com/support.](http://www.hp.com/support)

### **Drukarka nie drukuje fotografii bez marginesów w czasie drukowania z panelu sterowania.**

**Przyczyna** Być może opcja drukowania bez marginesów jest wyłączona.

**Rozwiązanie** Aby włączyć drukowanie bez marginesów, wykonaj następujące czynności:

- 1. Wyjmij karty pamięci z gniazd w drukarce.
- 2. Na panelu sterowania naciśnij przycisk **OK** by wyświetlić menu drukarki.
- 3. Wybierz polecenie **Preferences** (Preferencje), a następnie naciśnij przycisk **OK**.
- 4. Wybierz opcję **Borderless** (Bez marginesów), a następnie naciśnij przycisk **OK**.
- 5. Wybierz opcję **On** (Włączone), a następnie naciśnij przycisk **OK**.

### **Papier nie jest prawidłowo podawany do drukarki.**

#### **Rozwiązanie**

- Sprawdź, czy prowadnica szerokości papieru przylega ściśle do krawędzi papieru, tak aby nie był zagięty.
- Być może do podajnika załadowano zbyt dużo papieru. Wyjmij część papieru i ponów próbę drukowania.
- Jeśli arkusze papieru fotograficznego sklejają się, spróbuj wkładać do podajnika pojedyncze arkusze.
- W przypadku korzystania z drukarki w pomieszczeniu o bardzo dużej lub bardzo małej wilgotności ładuj pojedyncze arkusze papieru, wkładając je do podajnika tak daleko, jak to możliwe.
- Jeśli używany papier fotograficzny jest zwinięty, umieść go w plastikowej torbie i delikatnie wygnij w przeciwnym kierunku, aby go wyprostować. Jeśli problem występuje nadal, użyj papieru, który się nie zwija. Informacje dotyczące prawidłowego przechowywania i korzystania z papieru fotograficznego znajdują się w [Zachowanie odpowiedniej jako](#page-40-0)ści papieru [fotograficznego.](#page-40-0)
- Być może papier jest zbyt cienki lub zbyt gruby. Użyj papieru fotograficznego firmy HP. Dalsze informacje znajdują się w [Wybór odpowiedniego papieru](#page-16-0).

#### **Fotografia jest drukowana pod kątem lub nie jest wyśrodkowana.**

#### **Rozwiązanie**

Być może papier nie został prawidłowo załadowany. Załaduj papier ponownie, zwracając uwagę na właściwą orientację papieru w podajniku oraz dokładne dosunięcie prowadnicy szerokości papieru do krawędzi

papieru. Instrukcje dotyczące ładowania papieru znajdują się w Ł[adowanie](#page-16-0) [papieru](#page-16-0).

<span id="page-49-0"></span>● Atramentowy wkład drukujący może wymagać wyrównania. Dalsze informacje znajdują się w [Wyrównywanie atramentowego wk](#page-38-0)ładu drukującego.

#### **Drukarka nie zwróciła żadnej strony.**

#### **Rozwiązanie**

- Prawdopodobnie drukarka wymaga interwencji. Odczytaj instrukcje wyświetlone na ekranie drukarki.
- Być może drukarka jest wyłączona lub połączenie jest niestabilne. Upewnij się, że kabel zasilający jest dokładnie podłączony, a zasilanie włączone. W przypadku korzystania z zasilania akumulatorowego, upewnij się, że akumulator jest prawidłowo zainstalowany.
- Być może w podajniku nie ma papieru. Sprawdź, czy papier jest prawidłowo załadowany do podajnika. Instrukcje dotyczące ładowania papieru znajdują się w Ł[adowanie papieru](#page-16-0).
- Być może podczas drukowania nastąpiło zacięcie papieru. Instrukcje dotyczące usuwania zacięcia papieru znajdują się w następnym rozdziale.

#### **Podczas drukowania nastąpiło zacięcie papieru.**

**Rozwiązanie** Odczytaj instrukcje wyświetlone na ekranie drukarki. Aby usunąć zacięcie papieru, wykonaj następujące czynności.

- Jeśli papier został częściowo wysunięty z przodu drukarki, wyciągnij go delikatnie, pociągając do siebie.
- Jeśli papier nie został częściowo wysunięty z przodu drukarki, spróbuj wyciągnąć go z tyłu drukarki:
	- Wyjmij papier z podajnika, a następnie opuść podajnik do położenia poziomego.
	- Delikatnie wyciągnij zacięty papier z tyłu drukarki.
	- Unieś podajnik, aż zatrzaśnie się z powrotem w pozycji ładowania papieru.
- Jeśli nie możesz chwycić brzegu zaciętego papieru, wykonaj następujące czynności:
	- Wyłącz drukarkę.
	- Jeśli opcjonalny akumulator wewnętrzny HP Photosmart **nie** jest zainstalowany w drukarce, odłącz kabel zasilający drukarki. Odczekaj około 10 sekund, a następnie ponownie podłącz kabel zasilający.
	- Jeśli opcjonalny akumulator wewnętrzny HP Photosmart jest zainstalowany w drukarce, odłącz kabel zasilający drukarki jeśli jest on podłączony. Otwórz pokrywę przegrody akumulatora i wyjmij akumulator. Odczekaj około 10 sekund, a następnie ponownie zainstaluj akumulator. W razie potrzeby podłącz kabel zasilający.
	- Włącz drukarkę. Drukarka wykryje obecność papieru na ścieżce podawania papieru i automatycznie wysunie zacięty papier.

Naciśnij przycisk **OK**, aby kontynuować.

<span id="page-50-0"></span>![](_page_50_Picture_0.jpeg)

**Wskazówka** Jeśli podczas drukowania występują zacięcia papieru,

spróbuj wkładać arkusze papieru fotograficznego do podajnika pojedynczo. Włóż papier do podajnika tak daleko, jak to możliwe.

#### **Drukarka zwróciła pustą stronę.**

#### **Rozwiązanie**

- Sprawdź ikonę Poziom atramentu na ekranie drukarki. Jeśli wyczerpał się atrament, wymień wkład drukujący. Dalsze informacje znajdują się w [Instalowanie atramentowych wk](#page-18-0)ładów drukujących.
- Być może rozpoczęto, a następnie anulowano proces drukowania. Jeśli proces został anulowany przed wydrukowaniem fotografii, drukarka mogła już załadować papier do drukowania. Podczas kolejnego drukowania drukarka zwróci pustą stronę przed rozpoczęciem drukowania nowego projektu.

#### **Nie można wydrukować fotografii przy użyciu domyślnych ustawień drukowania drukarki.**

**Rozwiązanie** Być może dla wybranej fotografii zmieniono ustawienia drukowania. Domyślne ustawienia drukowania drukarki są zastępowane ustawieniami wybranymi dla pojedynczej fotografii. Anuluj wszystkie ustawienia drukowania zastosowane do pojedynczej fotografii, usuwając zaznaczenie tej fotografii. Dalsze informacje znajdują się w [Wybieranie fotografii do wydrukowania.](#page-25-0)

#### **Podczas przygotowania do drukowania drukarka zwraca papier.**

**Rozwiązanie** Być może drukarka narażona jest na bezpośrednie działanie światła słonecznego, które wpływa na działanie automatycznego czujnika papieru. Przesuń drukarkę w inne miejsce nie narażone na bezpośrednie działanie słońca.

### **Jakość wydruku jest niska.**

#### **Rozwiązanie**

- Być może we wkładzie drukującym brakuje atramentu. Sprawdź ikonę Poziom atramentu na ekranie drukarki i w razie potrzeby wymień wkład drukujący. Dalsze informacje znajdują się w Wkładanie wkł[adu drukuj](#page-19-0)ącego.
- Być może fotografię wykonano w niskiej rozdzielczości w aparacie cyfrowym. Aby w przyszłości uzyskać lepsze efekty, ustaw aparat cyfrowy na wyższą rozdzielczość.
- Upewnij się, że używasz odpowiedni rodzaj papieru fotograficznego dla danego zadania. Aby uzyskać najlepsze rezultaty, używaj papieru fotograficznego firmy HP. Dalsze informacje znajdują się w [Wybór](#page-16-0) [odpowiedniego papieru](#page-16-0).
- <span id="page-51-0"></span>● Być może drukowanie odbywa się na niewłaściwej stronie papieru. Upewnij się, że papier jest załadowany stroną do druku skierowaną w górę.
- Atramentowy wkład drukujący może wymagać czyszczenia. Dalsze informacje znajdują się w [Czyszczenie atramentowego wk](#page-36-0)ładu drukującego.
- Atramentowy wkład drukujący może wymagać wyrównania. Dalsze informacje znajdują się w [Wyrównywanie atramentowego wk](#page-38-0)ładu drukującego.

#### **Fotografie zaznaczone do drukowania w aparacie cyfrowym nie są drukowane.**

**Rozwiązanie** Niektóre aparaty cyfrowe pozwalają na zaznaczenie fotografii do drukowania zarówno w pamięci wewnętrznej jak i na karcie pamięci. Jeśli zaznaczysz fotografie w pamięci wewnętrznej i przeniesiesz je z pamięci wewnętrznej aparatu na kartę pamięci, zaznaczenia nie zostaną przeniesione. Zaznacz fotografie do drukowania po przeniesieniu ich z wewnętrznej pamięci aparatu na kartę pamięci.

# **Problemy z drukowaniem przy użyciu technologii Bluetooth**

Zanim skontaktujesz się z działem obsługi klientów, przeczytaj ten rozdział by odnaleźć wskazówki dotyczące rozwiązywania problemów lub odwiedź witrynę pomocy technicznej pod adresem [www.hp.com/support.](http://www.hp.com/support) Przeczytaj również dokumentację dołączoną do karty bezprzewodowej HP Bluetooth i urządzenia z bezprzewodową technologią Bluetooth.

#### **Używane urządzenie Bluetooth nie może odnaleźć drukarki.**

#### **Rozwiązanie**

- Upewnij się, że karta bezprzewodowa HP Bluetooth jest podłączona do portu aparatu znajdującego się z przodu drukarki. Miganie diody na karcie sygnalizuje gotowość karty do odbioru danych.
- Być może opcja **Visibility** (Widoczność) funkcji Bluetooth jest ustawiona na **Not visible** (Niewidoczna). Zmień ustawienie opcji na wartość **Visible to all** (Zawsze widoczna) w następujący sposób:
	- Wyjmij karty pamięci z gniazd w drukarce.

![](_page_51_Picture_13.jpeg)

**Przestroga** Nie wyjmuj karty pamięci, gdy wskaźnik Karta pamięci miga.

- Naciśnij przycisk **OK**, aby wyświetlić menu drukarki.
- Wybierz opcję **Bluetooth**, a następnie naciśnij przycisk **OK**.
- Wybierz opcję **Visibility** (Widoczność), a następnie naciśnij przycisk **OK**.
- Wybierz opcję **Visible to all** (Zawsze widoczna), a następnie naciśnij przycisk **OK**.
- Być może opcja Security level (Poziom zabezpieczeń) funkcji Bluetooth jest ustawiona na **High** (Wysoki). Zmień ustawienie opcji na wartość **Low** (Niski) w następujący sposób:
	- Wyjmij karty pamięci z gniazd w drukarce.

![](_page_52_Picture_0.jpeg)

**Przestroga** Nie wyjmuj karty pamięci, gdy wskaźnik Karta pamięci miga.

- <span id="page-52-0"></span>– Naciśnij przycisk **OK**, aby wyświetlić menu drukarki.
- Wybierz opcję **Bluetooth**, a następnie naciśnij przycisk **OK**.
- Wybierz opcję **Security level** (Poziom zabezpieczeń), a następnie naciśnij przycisk **OK**.
- Wybierz opcję **Low** (Niski), a następnie naciśnij przycisk **OK**.
- Klucz hasła (PIN) używany przez urządzenie z technologią bezprzewodową Bluetooth może być nieprawidłowy. Upewnij się, że w urządzeniu z technologią bezprzewodową Bluetooth wprowadzono poprawny klucz hasła drukarki.
- Być może urządzenie jest zbyt oddalone od drukarki. Umieść urządzenie z technologią bezprzewodową Bluetooth bliżej drukarki. Maksymalna zalecana odległość między urządzeniem z technologią bezprzewodową Bluetooth a drukarką wynosi 10 metrów.

#### **Drukarka nie zwróciła żadnej strony.**

**Rozwiązanie** Być może drukarka nie rozpoznaje typu pliku przesłanego przez urządzenie z technologią bezprzewodową Bluetooth. Informacje dotyczące obsługiwanych przez drukarkę formatów plików znajdują się w [Dane techniczne](#page-57-0) [drukarki](#page-57-0).

#### **Jakość wydruku jest niska.**

**Rozwiązanie** Drukowana fotografia ma niską rozdzielczość. Aby w przyszłości uzyskać lepsze efekty, ustaw aparat cyfrowy na wyższą rozdzielczość. Pamiętaj, że fotografie wykonane aparatami z rozdzielczością VGA, jak aparaty w telefonach komórkowych, mogą mieć zbyt niską rozdzielczość by zapewnić wysoką jakość wydruków.

#### **Fotografia została wydrukowana z marginesami.**

**Rozwiązanie** Aplikacja drukująca zainstalowana w urządzeniu z technologią bezprzewodową Bluetooth może nie obsługiwać drukowania bez marginesów. Skontaktuj się z dostawcą urządzenia lub odwiedź jego witrynę pomocy technicznej by uzyskać najnowsze aktualizacje aplikacji drukującej.

## **Komunikaty o błędach**

Zanim skontaktujesz się z działem obsługi klientów, przeczytaj ten rozdział by odnaleźć wskazówki dotyczące rozwiązywania problemów lub odwiedź witrynę pomocy technicznej pod adresem [www.hp.com/support.](http://www.hp.com/support)

Na ekranie drukarki mogą zostać wyświetlone następujące komunikaty o błędach. Wykonaj opisane czynności by rozwiązać problem.

#### **Komunikat o błędzie: Paper jam. Clear jam then press OK. (Zacięcie papieru. Usuń zacięcie i naciśnij przycisk OK.)**

**Rozwiązanie** Aby usunąć zacięcie papieru, wykonaj następujące czynności:

- Jeśli papier został częściowo wysunięty z przodu drukarki, wyciągnij go delikatnie, pociągając do siebie.
- Jeśli papier nie został częściowo wysunięty z przodu drukarki, spróbuj wyciągnąć go z tyłu drukarki:
	- Wyjmij papier z podajnika, a następnie opuść podajnik do położenia poziomego.
	- Delikatnie wyciągnij zacięty papier z tyłu drukarki.
	- Unieś podajnik, aż zatrzaśnie się z powrotem w pozycji ładowania papieru.
- Jeśli nie możesz chwycić brzegu zaciętego papieru, wykonaj następujące czynności:
	- Wyłącz drukarkę.
	- Jeśli opcjonalny akumulator wewnętrzny HP Photosmart **nie** jest zainstalowany w drukarce, odłącz kabel zasilający drukarki. Odczekaj około 10 sekund, a następnie ponownie podłącz kabel zasilający.
	- Jeśli opcjonalny akumulator wewnętrzny HP Photosmart jest zainstalowany w drukarce, odłącz kabel zasilający drukarki jeśli jest on podłączony. Otwórz pokrywę przegrody akumulatora i wyjmij akumulator. Odczekaj około 10 sekund, a następnie ponownie zainstaluj akumulator. W razie potrzeby podłącz kabel zasilający.
	- Włącz drukarkę. Drukarka wykryje obecność papieru na ścieżce podawania papieru i automatycznie wysunie zacięty papier.
- Naciśnij przycisk **OK**, aby kontynuować.

### **Komunikat o błędzie: Automatic paper sensor failed. (Błąd czujnika automatycznego rozpoznawania papieru.)**

**Rozwiązanie** Czujnik automatycznego rozpoznawania papieru jest zabrudzony lub uszkodzony. Spróbuj przesunąć drukarkę w inne miejsce, nie narażone na bezpośrednie działanie słońca, a następnie naciśnij przycisk **OK** i ponów drukowanie. Jeśli problem nadal występuje, odwiedź witrynę pod adresem [www.hp.com](http://www.hp.com/support) lub skontaktuj się z działem obsługi klientów.

### **Komunikat o błędzie: Cartridge is not compatible. Use appropriate HP cartridge. (Niezgodny wkład drukujący. Użyj odpowiedniego wkładu firmy HP.)**

**Rozwiązanie** Wymień zainstalowany wkład drukujący na wkład obsługiwany przez drukarkę. Dalsze informacje znajdują się w [Instalowanie atramentowych](#page-18-0) wkł[adów drukuj](#page-18-0)ących.

#### **Komunikat o błędzie: Print cartridge cradle is stuck. Clear jam then press OK. (Zacięła się blokada wkładów drukujących. Usuń zacięcie i naciśnij przycisk OK.)**

**Rozwiązanie** Aby usunąć wszystkie przeszkody na ścieżce blokady wkładów drukujących, wykonaj następujące czynności:

- 1. Otwórz klapkę wkładów drukujących.
- 2. Usuń wszystkie przeszkody na ścieżce blokady.
- 3. Zamknij klapkę wkładów drukujących, a następnie naciśnij przycisk **OK**, aby kontynuować.

#### **Komunikat o błędzie: Cartridge service station is stuck. (Stacja karetki jest zablokowana.)**

**Rozwiązanie** Stacja karetki, która znajduje się pod blokadą wkładów drukujących, służy do wycierania wkładu drukującego oraz stanowi jego osłonę. Aby usunąć wszystkie przeszkody na ścieżce stacji karetki, wykonaj następujące czynności:

- 1. Otwórz klapkę wkładów drukujących.
- 2. Delikatnie przesuń wkład drukujący wraz z blokadą wkładów drukujących w lewo, aby uzyskać dostęp do stacji karetki.
- 3. Usuń wszystkie przeszkody.
- 4. Zamknij klapkę wkładów drukujących, a następnie naciśnij przycisk **OK**, aby kontynuować.

#### **Komunikat o błędzie: Photo is corrupted (Fotografia jest uszkodzona)**

**Przyczyna** W czasie drukowania z karty pamięci została włożona inna karta pamięci lub urządzenie USB zostało podłączone do przedniego portu aparatu.

**Rozwiązanie** Karty wkładaj do drukarki pojedynczo. Nie wkładaj urządzeń USB w czasie drukowania z karty pamięci. Fotografia nie jest uszkodzona.

**Przyczyna** Wskazana fotografia jest uszkodzona na włożonej karcie pamięci. **Rozwiązanie** Wybierz i wydrukuj inną fotografię lub włóż inną kartę pamięci.

### **Komunikat o błędzie: Card access error. See user manual. (Błąd dostępu do karty. Zajrzyj do podręcznika użytkownika.)**

**Przyczyna** Błąd dostępu do karty może oznaczać, że karta pamięci xD jest w stanie zabezpieczenia przed zapisem. Karty pamięci xD posiadają specjalną funkcję zabezpieczeń zapewniającą, że fotografie są bezpiecznie przechowywane.

![](_page_54_Picture_17.jpeg)

**Uwaga** W takim przypadku nadal możesz używać drukarki do drukowania i zapisywania fotografii z karty xD do bezpiecznej lokalizacji, jak dysk twardy komputera.

#### **Rozwiązanie**

- Włóż ponownie kartę pamięci xD do aparatu i włącz aparat. W większości przypadków aparat automatycznie dokona niezbędnych zmian.
- Sformatuj ponownie kartę pamięci xD. Instrukcje dotyczące formatowania karty pamięci znajdują się w dokumentacji dołączonej do aparatu. Pamiętaj, że procedura ta usuwa obrazy obecnie zapisane na karcie pamięci. Aby zapisać te obrazy, prześlij je do komputera przed sformatowaniem karty pamięci. Po sformatowaniu karty pamięci prześlij obrazy z powrotem z komputera do karty pamięci.

# <span id="page-56-0"></span>**7 Dane techniczne**

Rozdział ten przedstawia minimalne wymagania systemowe związane z instalacją oprogramowania drukarki HP Photosmart oraz wybrane dane techniczne drukarki.

# **Wymagania systemowe**

![](_page_56_Picture_226.jpeg)

# <span id="page-57-0"></span>**Dane techniczne drukarki**

![](_page_57_Picture_187.jpeg)

![](_page_58_Picture_181.jpeg)

#### <span id="page-59-0"></span>Rozdział 7

![](_page_59_Picture_158.jpeg)

# <span id="page-60-0"></span>**8 Dział obsługi klientów**

![](_page_60_Picture_1.jpeg)

**Uwaga** Nazwa usług wsparcia firmy HP może być różna w zależności od kraju/regionu.

W razie wystąpienia problemów postępuj zgodnie z następującymi wskazówkami:

- 1. Zapoznaj się z dokumentacją dołączoną do drukarki.
	- **Instrukcja instalacji**: Do drukarki HP Photosmart 330 series dołączone są instrukcje instalacji zawierające objaśnienia dotyczące konfigurowania drukarki i instalacji jej oprogramowania.
	- **Podręcznik użytkownika**: *Podręcznik użytkownika HP Photosmart 330 series* to książka którą właśnie czytasz. Podręcznik ten zawiera omówienie podstawowych funkcji drukarki, sposobu korzystania z drukarki bez podłączania jej do komputera oraz informacje dotyczące rozwiązywania problemów sprzętowych.
	- **Pomoc drukarki HP Photosmart**: W Pomocy ekranowej drukarki HP Photosmart można znaleźć informacje dotyczące korzystania z drukarki podłączonej do komputera oraz rozwiązywania problemów z oprogramowaniem.
- 2. Jeśli nie możesz rozwiązać problemu na podstawie informacji zawartych w dokumentacji, odwiedź witrynę pod adresem [www.hp.com/support,](http://www.hp.com/support) gdzie możesz skorzystać z następujących rozwiązań:
	- uzyskanie dostępu w trybie online do stron wsparcia technicznego,
	- wysłanie wiadomości e-mail z pytaniami do firmy HP,
	- połączenie z pracownikiem technicznym firmy HP za pomocą usługi czat w trybie online,
	- uzyskanie aktualizacji oprogramowania.

Opcje wsparcia technicznego oraz dostęp do nich mogą różnić się w zależności od produktu, kraju/regionu i języka.

- 3. Skontaktuj się z lokalnym punktem sprzedaży. W przypadku awarii sprzętowej drukarki zostaniesz poproszony o dostarczenie jej do punktu, w którym została zakupiona. Naprawa jest bezpłatna w okresie objętym ograniczoną gwarancją drukarki. Po upływie okresu gwarancji zostaniesz poinformowany o przewidywanym koszcie usługi.
- 4. Jeśli problemu nie uda się rozwiązać przy użyciu Pomocy ekranowej lub witryn internetowych firmy HP, zadzwoń do działu obsługi klientów firmy HP pod numer odpowiedni dla danego kraju/regionu. Lista numerów telefonów dla kraju/regionu znajduje się wewnątrz okładki tego podręcznika.

# **Telefoniczny kontakt z działem obsługi klientów firmy HP**

W okresie objętym gwarancją drukarki możesz korzystać z bezpłatnego telefonicznego wsparcia technicznego. Informacje na temat okresu bezpłatnego dostępu do telefonicznego wsparcia technicznego, znajdują się w [Gwarancja HP](#page-66-0) lub pod adresem [www.hp.com/support](http://www.hp.com/support).

Po zakończeniu okresu bezpłatnego telefonicznego wsparcia technicznego możesz skorzystać z pomocy firmy HP odpłatnie. Aby uzyskać informacje na temat

<span id="page-61-0"></span>dostępnych opcji wsparcia technicznego, skontaktuj się z przedstawicielem firmy HP lub zadzwoń pod numer telefonu wsparcia technicznego właściwy dla danego kraju/ regionu.

Aby otrzymać wsparcie techniczne od firmy HP przez telefon, zadzwoń pod numer odpowiedni dla miejsca pobytu. Za połączenie pobierane są standardowe opłaty zgodnie z cennikiem operatora.

**Ameryka Północna:** Telefon 1-800-HP-INVENT (1-800-474-6836). Usługa telefonicznej pomocy technicznej w USA jest dostępna w języku angielskim oraz hiszpańskim 24 godziny na dobę, 7 dni w tygodniu (dni i godziny świadczenia usługi mogą ulec zmianie bez uprzedniego powiadomienia). Usługa jest bezpłatna w okresie gwarancji. Po upływie okresu gwarancyjnego może być naliczona opłata za usługę.

**Europa Zachodnia:** Klienci z Austrii, Belgii, Danii, Hiszpanii, Francji, Niemiec, Irlandii, Włoch, Holandii, Norwegii, Portugalii, Finlandii, Szwecji, Szwajcarii oraz Wielkiej Brytanii mogą uzyskać informacje na temat numerów telefonów dla swojego kraju/ regionu w witrynie [www.hp.com/support.](http://www.hp.com/support)

**Inne kraje/regiony:** Sprawdź listę numerów telefonów wsparcia wewnątrz okładki tego podręcznika.

#### **Uzyskiwanie pomocy przez telefon**

Zadzwoń do działu obsługi klientów będąc w pobliżu komputera i drukarki. Przygotuj następujące informacje:

- Numer modelu drukarki (umieszczony z przodu drukarki).
- Numer seryjny drukarki (umieszczony z tyłu drukarki).
- System operacyjny używanego komputera.
- Wersja sterownika drukarki:
	- **Komputery z systemem Windows:** Aby sprawdzić wersję sterownika drukarki, kliknij prawym przyciskiem myszy ikonę karty pamięci na pasku zadań systemu Windows i wybierz polecenie **Informacje**.
	- **Komputery Macintosh:** Aby sprawdzić wersję sterownika drukarki, użyj okna dialogowego Print.
- Komunikaty wyświetlane na ekranie drukarki lub monitorze komputera.
- Odpowiedzi na następujące pytania:
	- Czy zgłaszany problem występował wcześniej? Czy potrafisz odtworzyć zaistniałą sytuację?
	- Czy bezpośrednio przed wystąpieniem problemu w używanym komputerze zostały zainstalowane nowe programy lub urządzenia?

# **Zwrot do naprawy w firmie HP (tylko Ameryka Północna)**

Firma HP zorganizuje odbiór i dostawę produktu do Centrum napraw HP. Pokryjemy koszty przesyłki i dostawy. Usługa ta jest bezpłatna w okresie trwania gwarancji na sprzęt. Usługa ta jest dostępna wyłącznie w Ameryce Północnej.

# **Dodatkowe opcje gwarancji**

Dla drukarki za dodatkową opłatą są dostępne rozszerzone plany serwisowe. Przejdź pod adres [www.hp.com/support,](http://www.hp.com/support) wybierz swój kraj/region i swój język, a następnie

przejrzyj obszar usług i gwarancji, by uzyskać informacje na temat rozszerzonych planów serwisowych.

Rozdział 8

# <span id="page-64-0"></span>**A Instalacja oprogramowania**

Razem z drukarką dostarczane jest opcjonalne oprogramowanie, które można zainstalować w komputerze.

Po skorzystaniu z dołączonych do drukarki instrukcji konfiguracyjnych dotyczących sprzętu, skorzystaj z instrukcji w tym rozdziale by zainstalować oprogramowanie.

![](_page_64_Picture_386.jpeg)

-6

**Uwaga** Różne opcje instalacji są dostępne w różnych krajach/regionach. Dostępne są tylko dwie z tych opcji: albo Pełna i Express, albo Typowa i Minimalna.

#### **Użytkownicy systemu Windows: Wybierz jedną z opcji instalacji**

![](_page_64_Picture_387.jpeg)

## Użytkownicy systemu Windows: Wybierz jedną z opcji instalacji (ciąg dalszy)

![](_page_65_Picture_352.jpeg)

# <span id="page-66-0"></span>Ograniczona gwarancja na drukarkę HP

![](_page_66_Picture_715.jpeg)

#### A. Zakres gwarancji

- 1. Firma Hewlett-Packard (HP) gwarantuje klientowi-użytkownikowi końcowemu, że wymienione wyżej produkty HP będą<br>wolne od wad materiałowych i wykonawczych przez podany powyżej okres, licząc od daty zakupu.<br>2. Gwarancja HP
	-
	- 3. Gwarancja HP obejmuje tylko te wady, które zostaną ujawnione podczas normalnego użytkowania produktu. Nie obejmuje ona innych problemów, w tym będących wynikiem:
		- a. niewłaściwej obsługi lub niefachowo wykonanych modyfikacji;
		- b. używania oprogramowania, nośników, części lub materiałów eksploatacyjnych, które nie pochodzą od firmy HP lub nie są obsługiwane przez produkty HP;
		- c. eksploatacji niezgodnej z przeznaczeniem;
	-
- d. nieautoryzowanej modyfikacji lub niewłaściwego użytkowania. 4. W odniesieniu do drukarek HP używanie wkładów drukujących pochodzących od innego producenta lub ponownie napełnianych nie narusza warunków gwarancji ani zasad pomocy technicznej oferowanej nabywcy. Jeśli jednak błędna praca drukarki lub jej uszkodzenie jest wynikiem używania wkładów drukujących innych producentów lub wkładów ponownie napełnianych, firma HP zastrzega sobie prawo do obciążenia nabywcy kosztami robocizny oraz materiałów użytych do usunięcia awarii lub uszkodzenia.
- 5. Jeśli w czasie obowiązywania gwarancji firma HP zostanie powiadomiona o defektach w produkcie, który jest objęty gwarancją HP, dokonana zostanie naprawa lub wymiana produktu, przy czym wybór usługi leży w gestii firmy HP.<br>6. Gdyby firma HP nie była w stanie naprawić lub wymienić wadliwego produktu objętego gwarancją HP, zobowiązuje s
	- wypłacenia równowartości ceny nabycia produktu w stosownym czasie od momentu zgłoszenia usterki.
- 7. Firma HP nie jest zobowiązana do naprawy, wymiany produktu lub zwrotu jego równowartości w przypadku niedostarczenia wadliwego produktu do przedstawicielstwa HP.
	- 8. Produkt oferowany zamiennie może być nowy lub prawie nowy, jednak pod względem funkcjonalności co najmniej równy produktowi podlegającemu wymianie.
	- 9. Produkty HP mogą zawierać części, elementy i materiały pochodzące z odzysku, równoważne w działaniu częściom nowym.
	- 10. Umowa gwarancyjna HP jest ważna w każdym kraju, w którym firma HP prowadzi dystrybucję produktu. Umowy dotyczące dodatkowego serwisu gwarancyjnego, w tym naprawy w miejscu użytkowania sprzętu, mogą być zawierane w każdym autoryzowanym punkcie serwisowym HP na terenie krajów, gdzie prowadzona jest dystrybucja danego produktu przez firmę HP lub autoryzowanego importera.
- 
- B. Ograniczenia gwarancji W STOPNIU DOPUSZCZALNYM PRZEZ OBOWIĄZUJĄCE PRAWO LOKALNE ANI FIRMA HP, ANI WSPÓŁPRACUJĄCY Z NIĄ DYSTRYBUTORZY NIE UDZIELAJĄ ŻADNYCH INNYCH GWARANCJI, ANI NIE ZMIENIAJĄ<br>WARUNKÓW GWARANCJI JUŻ ISTNIEJĄCYCH, ZARÓWNO JAWNYCH JAK I DOMNIEMANYCH GWARANCJI SPRZEDAWALNOŚCI, ZADOWALAJĄCEJ JAKOŚCI I PRZYDATNOŚCI DO OKREŚLONEGO CELU.
- 
- C. Ograniczenia rękojmi 1. W stopniu dopuszczalnym przez obowiązujące prawo lokalne, rekompensaty określone w postanowieniach niniejszej
- umowy gwarancyjnej są jedynymi i wyłącznymi rekompensatami, jakie przysługują klientom HP. 2. W STOPNIU DOPUSZCZALNYM PRZEZ OBOWIĄZUJĄCE PRAWO LOKALNE, Z WYŁĄCZENIEM ZOBOWIĄZAŃ JAWNIE WYRAŻONYCH W NINIEJSZEJ UMOWIE GWARANCYJNEJ, ANI FIRMA HP, ANI WSPÓŁPRACUJĄCY Z NIĄ DYSTRYBUTORZY NIE PONOSZĄ ODPOWIEDZIALNOŚCI ZA SZKODY BEZPOŚREDNIE, POŚREDNIE, CELOWE,<br>PRZYPADKOWE I WYNIKOWE, NIEZALEŻNIE OD TEGO, CZY EWENTUALNE ROSZCZENIA ZNAJDĄ OPARCIE W GWARANCJI, KONTRAKCIE LUB INNYCH OGÓLNYCH ZASADACH PRAWNYCH, A TAKŻE W PRZYPADKU POWIADOMIENIA FIRMY O MOŻLIWOŚCI WYSTĄPIENIA TAKICH USZKODZEŃ.
- D. Prawo lokalne
	- 1. Umowa gwarancyjna daje nabywcy określone prawa. Nabywca może też posiadać dodatkowe prawa, zależnie od prawa stanowego w USA, prawa obowiązującego w poszczególnych prowincjach Kanady, a także od stanu prawnego w poszczególnych krajach świata.
- 2. Jeśli postanowienia niniejszej gwarancji nie są spójne z prawem lokalnym, niniejsza umowa gwarancyjna może zostać<br>zmodyfikowana w stopniu zapewniającym zgodność z prawem lokalnym. W konkretnym systemie prawnym pewne<br>zas rozwiązania prawne, czyli:
	- a. wykluczenie tych zastrzeżeń i ograniczeń niniejszej gwarancji, które ograniczają ustawowe prawa nabywcy (np. w Wielkiej Brytanii);
	- b. ograniczenie w inny sposób możliwości producenta do egzekwowania takich zastrzeżeń i ograniczeń; c. przyznanie nabywcy dodatkowych praw, określenie czasu obowiązywania domniemanych gwarancji, których producent
- nie może odrzucić lub zniesienie ograniczeń co do czasu trwania gwarancji domniemanych. 3. WARUNKI NINIEJSZEJ UMOWY GWARANCYJNEJ, Z POMINIĘCIEM DOPUSZCZALNYCH PRZEZ PRAWO WYJĄTKÓW, NIE WYKLUCZAJĄ, NIE OGRANICZAJĄ I NIE MODYFIKUJĄ OBOWIĄZUJĄCYCH W TYCH KRAJACH<br>PRZEPISÓW PRAWA HANDLOWEGO. WARUNKI GWARANCJI STANOWIĄ NATOMIAST UZUPEŁNIENIE TYCH
	- PRZEPISÓW W ZASTOSOWANIU DO SPRZEDAŻY PRODUKTÓW HP OBJĘTYCH JEJ POSTANOWIENIAMI. **Szanowny Kliencie!**

W załączeniu przedstawiamy nazwy i adresy spółek HP, które udzielają gwarancji HP w Państwa kraju.

HP informuje, że na podstawie umowy sprzedaży mogą Państwu przysługiwać ustawowe prawa wobec sprzedawcy<br>dodatkowo do gwarancji. Gwarancja HP nie wyłącza, nie ogranicza ani nie zawiesza uprawnień kupującego wynikających<br>z n

**Polska:** Hewlett-Packard Polska Sp. z o.o., ul. Szturmowa 2A, 02-678 Warszawa wpisana do rejestru przedsiębiorców w Sądzie Rejonowym dla m.st. Warszawy, XX Wydział Gospodarczy pod numerem KRS 0000016370

Załącznik B

# <span id="page-68-0"></span>**Indeks**

## **A**

Adaptive Lighting [26](#page-29-0) akumulator model [8](#page-11-0) wskaźnik naładowania [6](#page-9-0) aparaty drukowanie z [28](#page-31-0) fotografie nie są drukowane [48](#page-51-0) podłączanie do drukarki [31](#page-34-0) port [4](#page-7-0) aparaty cyfrowe. *patrz* aparaty aparaty cyfrowe HP z funkcją drukowania bezpośredniego [28](#page-31-0) aparaty PictBridge [28](#page-31-0) atrament HP Vivera [15](#page-18-0) atramentowe wkłady drukujące czyszczenie [33](#page-36-0) czyszczenie styków [34](#page-37-0)

## **B**

Bluetooth karta bezprzewodowa [8](#page-11-0) podłączanie do drukarki [31](#page-34-0) rozwiązywanie problemów [48](#page-51-0)

## **C**

CompactFlash [17](#page-20-0) czyszczenie atramentowe wkłady drukujące [33](#page-36-0) drukarka [33](#page-36-0) styki wkładu drukującego [34](#page-37-0)

## **D**

dane techniczne [53](#page-56-0) dokumentacja ekranowa Pomoc drukarki [3](#page-6-0) instrukcje konfiguracji [3](#page-6-0) podręczniki [3](#page-6-0) dokumentacja drukarki [3](#page-6-0) drukarka

czyszczenie [33](#page-36-0) dane techniczne [54](#page-57-0) dokumentacja [3](#page-6-0) elementy [4](#page-7-0) komunikaty o błędach [49](#page-52-0) menu [8](#page-11-0) podłączanie [31](#page-34-0) przechowywanie [37](#page-40-0) transportowanie [38](#page-41-0) wyposażenie dodatkowe [7](#page-10-0), [38](#page-41-0) drukowanie bez użycia komputera [21](#page-24-0) fotografie [27](#page-30-0) fotografie panoramiczne [9](#page-12-0) fotografie paszportowe [9](#page-12-0) indeks fotografii [22](#page-25-0) miniatury [22](#page-25-0) naklejki fotograficzne [9,](#page-12-0) [25](#page-28-0) pomoc [10](#page-13-0) strona testowa [35](#page-38-0) wiele fotografii [22](#page-25-0) wiele kopii [22](#page-25-0) w trybie panoramicznym [22,](#page-25-0) [24](#page-27-0) wybór układu [27](#page-30-0) z aparatów [28](#page-31-0) z kart pamięci [28](#page-31-0) z komputera [3](#page-6-0) dział obsługi klientów [57](#page-60-0)

## **E**

ekranowa pomoc [3](#page-6-0)

## **F**

formaty plików, obsługiwane [18,](#page-21-0) [54](#page-57-0) fotografie drukowanie [27](#page-30-0) indeks [22](#page-25-0) obsługiwane formaty plików [18](#page-21-0) poprawa jakości [26](#page-29-0) przeglądanie [22](#page-25-0) wkłady drukujące, wybór [15](#page-18-0) wybieranie do drukowania [22](#page-25-0)

wysyłanie pocztą e-mail [32](#page-35-0) zapisywanie w komputerze [31](#page-34-0) fotografie czarno-białe [15](#page-18-0)

## **G**

gwarancja [63](#page-66-0)

## **H**

HP Instant Share [31](#page-34-0), [32](#page-35-0) HP iPod jak drukować fotografie z [29](#page-32-0)

#### **I**

instalowanie wkłady drukujące [16](#page-19-0)

## **J**

jakość drukowanie [27](#page-30-0) drukowanie strony testowej [35](#page-38-0) fotografie [26](#page-29-0) papier fotograficzny [37](#page-40-0) rozwiązywanie problemów [47](#page-50-0) JPEG, formaty plików [18](#page-21-0)

## **K**

karty pamięci drukowanie z [28](#page-31-0) obsługiwane rodzaje [17](#page-20-0) wkładanie [18](#page-21-0) wyjmowanie [20](#page-23-0) komputer drukowanie [3](#page-6-0) instalacja oprogramowania [61](#page-64-0) podłączanie do drukarki [31](#page-34-0) wymagania systemowe [53](#page-56-0) komunikaty o błędach [49](#page-52-0)

## **Ł**

ładowanie papieru [14](#page-17-0)

#### **M**

Memory Stick [17](#page-20-0) menu, drukarka [8](#page-11-0) Microdrive [17](#page-20-0) miniatury, drukowanie [22](#page-25-0) MPEG-1, format pliku [18](#page-21-0) MultiMediaCard [17](#page-20-0)

#### **N**

naklejki fotograficzne [25](#page-28-0)

#### **O**

oprogramowanie, instalacja [61](#page-64-0)

#### **P**

papier dane techniczne [54](#page-57-0) konserwacja [37](#page-40-0) ładowanie [14](#page-17-0) podajniki [4](#page-7-0) przechowywanie [13](#page-16-0) rozwiązywanie problemów [45](#page-48-0) zakup i wybieranie [13](#page-16-0) podajniki papieru [4](#page-7-0) pomoc. *patrz* rozwiązywanie problemów pomoc ekranowa [3](#page-6-0) poziom atramentu, sprawdzanie [6](#page-9-0), [16](#page-19-0), [35](#page-38-0) przechowywanie drukarka [37](#page-40-0) papier fotograficzny [37](#page-40-0) wkłady drukujące [17](#page-20-0), [37](#page-40-0) przeglądanie fotografii [22](#page-25-0)

#### **R**

rozwiązywanie problemów Bluetooth [48](#page-51-0) dział obsługi klientów [57](#page-60-0) komunikaty o błędach [49](#page-52-0) migające wskaźniki [41](#page-44-0) problemy z jakością [47](#page-50-0) problemy z papierem [45](#page-48-0)

#### **S**

Secure Digital [17](#page-20-0) SmartFocus [26](#page-29-0) SmartMedia [17](#page-20-0) strona testowa [35](#page-38-0) strona wyrównania [35](#page-38-0)

#### **T**

TIFF, format pliku [18](#page-21-0) transport drukarki [7,](#page-10-0) [38](#page-41-0) tryb panoramiczny [24](#page-27-0)

### **U**

układ, wybieranie [27](#page-30-0) USB dane techniczne [54](#page-57-0) port [4](#page-7-0) typ połączenia [31](#page-34-0)

**W**

walizka model [8](#page-11-0) transport drukarki [38](#page-41-0) wideoklip ikona na ekranie drukarki [7](#page-10-0) jak wydrukować kadry z [23](#page-26-0) obsługiwane formaty plików [56](#page-59-0) wideoklipy obsługiwane formaty plików [18](#page-21-0) wkładanie karty pamięci [18](#page-21-0) wkłady. *patrz* wkłady drukujące wkłady drukujące instalowanie [16](#page-19-0) poziom atramentu, sprawdzanie [16](#page-19-0) przechowywanie [17](#page-20-0), [37](#page-40-0) testowanie [35](#page-38-0) wybór [15](#page-18-0) wymiana [16](#page-19-0) wyrównywanie [35](#page-38-0) wyjmowanie kart pamięci [20](#page-23-0) wymagania systemowe [53](#page-56-0) wymiana wkładów drukujących [16](#page-19-0) wyposażenie dodatkowe [7](#page-10-0), [38](#page-41-0) wyrównywanie wkładów drukujących [16,](#page-19-0) [35](#page-38-0) wysyłanie fotografii pocztą email [32](#page-35-0)

## **X**

xD-Picture Card [17](#page-20-0)

#### **Z**

zacięcie papieru [46](#page-49-0)

#### zapisywanie fotografii w komputerze [31](#page-34-0) zasilacz samochodowy [8](#page-11-0), [38](#page-41-0)

#### **Regulatory notices**

#### **Hewlett-Packard Company**

This device complies with part 15 of the FCC Rules. Operation is subject to the following two conditions:

- This device may not cause harmful interference, and
- This device must accept any interference received, including interference that may cause undesired operation.

Pursuant to Part 15.21 of the FCC Rules, any changes or modifications to this equipment not expressly approved by Hewlett-Packard Company may cause harmful interference, and void your authority to operate this equipment. Use of a shielded data cable is required to comply with the Class B limits of Part 15 of the FCC Rules.

For further information, contact: Hewlett-Packard Company, Manager of Corporate Product Regulations, 3000 Hanover Street, Palo Alto, CA 94304, (650) 857-1501.

#### **Note**

This equipment has been tested and found to comply with the limits for a Class B digital device, pursuant to part 15 of the FCC rules. These limits are designed to provide reasonable protection against harmful interference in a residential installation. This equipment generates, uses, and can radiate radio frequency energy and, if not installed and used in accordance with the instructions, can cause harmful interference to radio communications. However, there is no guarantee that interference will not occur in a particular installation. If this equipment does cause harmful interference to radio or television reception, which can be determined by turning the equipment off and on, the user is encouraged to try to correct the interference by one or more of the following measures:

- Reorient or relocate the receiving antenna.
- Increase the separation between the equipment and the receiver.
- Connect the equipment into an outlet on a circuit different from that to which the receiver is connected.
- Consult the dealer or an experienced radio/TV technician for help.

#### **LED indicator statement**

The display LEDs meet the requirements of EN 60825-1.

사용자 안내문 (8급 기기) 이 기기는 비업무용으로 전자파장해검정을 받은 가가로서, 주거지역에서는 물론 모든 시의에서 시용할 수 있습니다.

この装置は、情報処理装置等電波障害自主規制協議会(VCCI)の基準 に基づくクラスB情報技術装置です。この装置は、家庭環境で使用すること を目的としていますが、この装置がラジオやテレビジョン受信機に近接して 使用されると受信障害を引き起こすことがあります。 取り扱い説明書に従って正しい取り扱いをして下さい。

製品には、同梱された電源コードをお使い下さい。 同梱された電源コードは、他の製品では使用出来ません。